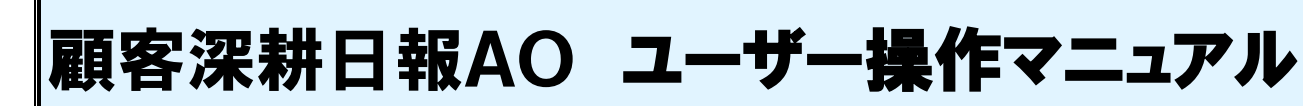

## 001 ログインする・トップページ

(初めてご利用になる方はまずこちらをご覧ください)

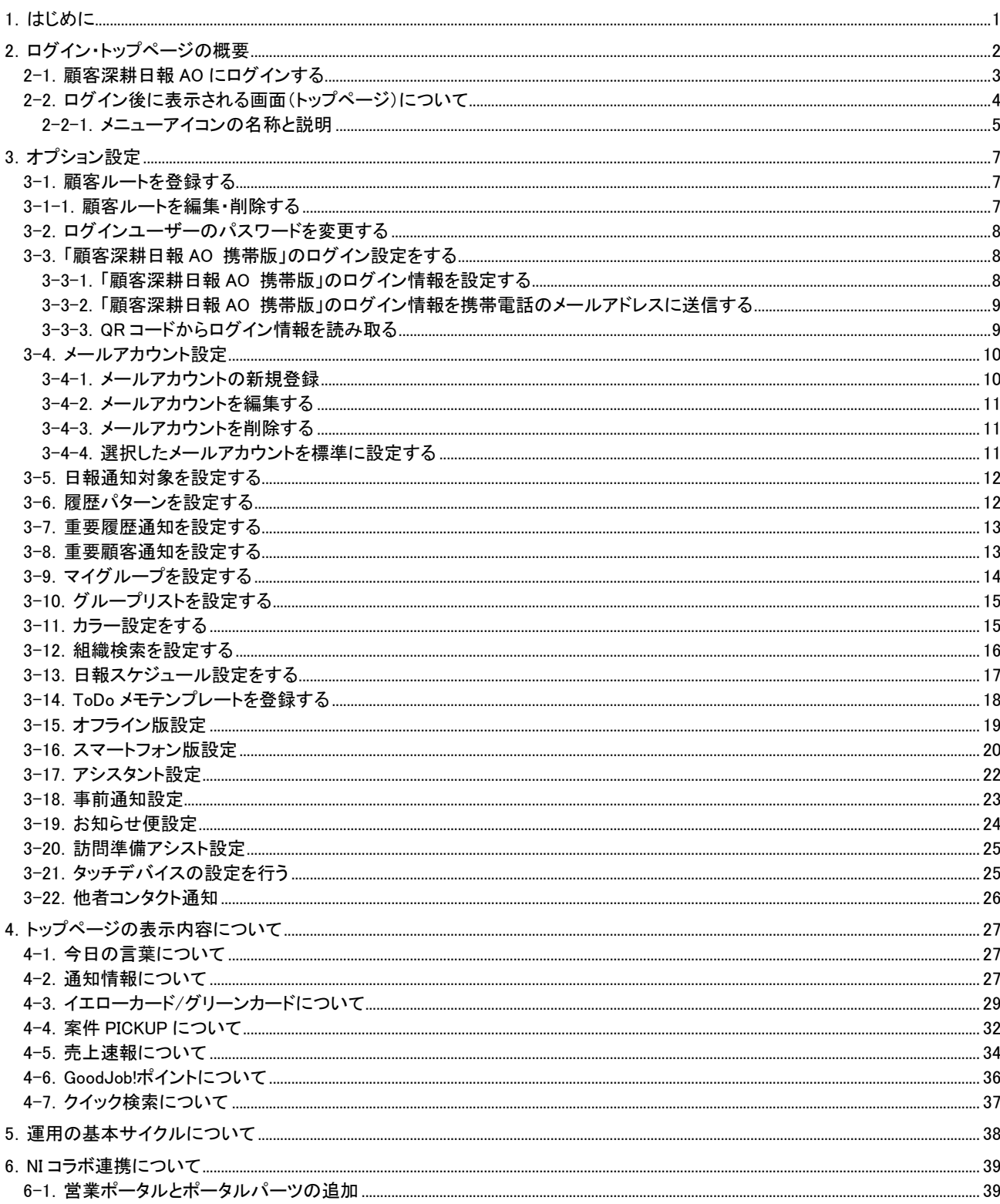

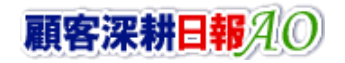

CONSULTING<br>SALES FORCE REVOLUTION

## 1.はじめに

本書は、株式会社 NI コンサルティング開発の「顧客深耕日報 for Accounting Office ブラウザ版(以下、「顧客深耕日報 AO」という)」の概要、及びログイン方法と、トップページについて説明します。

#### 「顧客深耕日報 AO」の概要

<span id="page-1-0"></span>I

「顧客深耕日報 AO」は、担当者任せになりがちな会計事務所の顧客(顧問先)管理や決算などの業務管理を事務所内で 共有し、顧客に対するサービスレベルを向上させることを狙いとしています。税理士法の改正によって、これまで規制され ていた税理士の広告が解禁されるなど、競争激化が進む会計事務所において、業務品質の向上と顧客へのサービスレ ベル向上は急務となっていますが、各担当者の業務内容を共有し、確定申告や決算などの業務進捗度を把握する会計 事務所業界特化型システムです。

またグループウェア「NIコラボ」と連携することにより、会計事務所内のメール交換やスケジュール管理、文書共有やプロ ジェクト管理なども実現できるようになっています。携帯電話のインターネット接続機能を利用したアクセスも可能であり、 業務効率を上げることができます。

本システム稼動を機に「価格競争の激化・顧客満足第一」、「顧客とのより密接な関係の構築」の構造改革にお役立てい ただけますことを願っております。

#### パートナーオフィス制度のご案内

私共NIコンサルティングは、日本全国の中堅・中小企業における経営の改善、ITの活用、企業活性化を目指しております。 しかしながら、私共一社では全国の中小企業までフォローすることはできません。中小企業の経営の細部まで目を配り、 適時適切なアドバイスをすることが可能なのは、税務・会計をご指導されている会計事務所様に他なりません。

是非、貴事務所の顧問先企業様に、業績向上、営業改革のご提案をいただき、顧問先と共に貴事務所の発展進化にお 取り組みください。

私共は、ご一緒に顧問先指導にお取り組みいただけるパートナーを探しております。まずは貴事務所におきまして、私共 が税理士先生ならびに会計事務所職員と共同で開発いたしました会計事務所向け顧客情報管理・業務履歴管理システ ム「顧客深耕日報 AO」をご運用していただきたく、ご案内申し上げる次第であります。

2.ログイン・トップページの概要

ここでは、「顧客深耕日報 AO」の製品への接続(ログイン)から、ログイン後に表示されるトップページについて説明しま す。

「顧客深耕日報 AO」にログインすると、トップページが表示されます。

トップページでは、今日の言葉、ログインユーザーが登録した日報に対するコメントの通知、担当する顧問先の放置や遅 延を警告するイエローカード、案件情報の進捗情報が表示されます。

また、左側のメニューより、訪問計画、日報、コメントの登録、業務分析、売上分析、商品分析、競合分析、業務分析など の各操作画面の表示を行ないます。

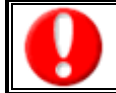

<span id="page-2-0"></span>I

⇒「顧客深耕日報 AO 携帯版」の接続・操作方法の詳細については、別紙「顧客深耕日報 AO ユーザー操作マニュアル 019 携帯」を参照 してください。

## <span id="page-3-0"></span>2-1.顧客深耕日報 AO にログインする

ここでは、「顧客深耕日報 AO」にログインするまでの手順を説明します。 以下の手順で操作をしてください。

- 1. お使いのパソコンのインターネットエクスプローラーを立ち上げます。
- 2. インターネットエクスプローラーのアドレス欄に「顧客深耕日報 AO」の URL を入力し、指定した URL に移動します。

http://(サーバーに設定しているホスト名、または IP アドレス)/ni/niscrm/main/ ※SSL 接続環境の場合には、「http://~」を「https://~」に変えて接続してください。

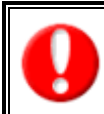

#### ホスト名、または IP アドレスがわからない場合、

・ 「顧客深耕日報 AO」のインストール作業を実施した社内・業者の担当者、決められている場合は自社システム管理者に 確認してください。

3. ログイン画面が表示されます。ご自身の「ログイン ID」、「パスワード」をそれぞれ入力すると、ログインボタンを押してください。

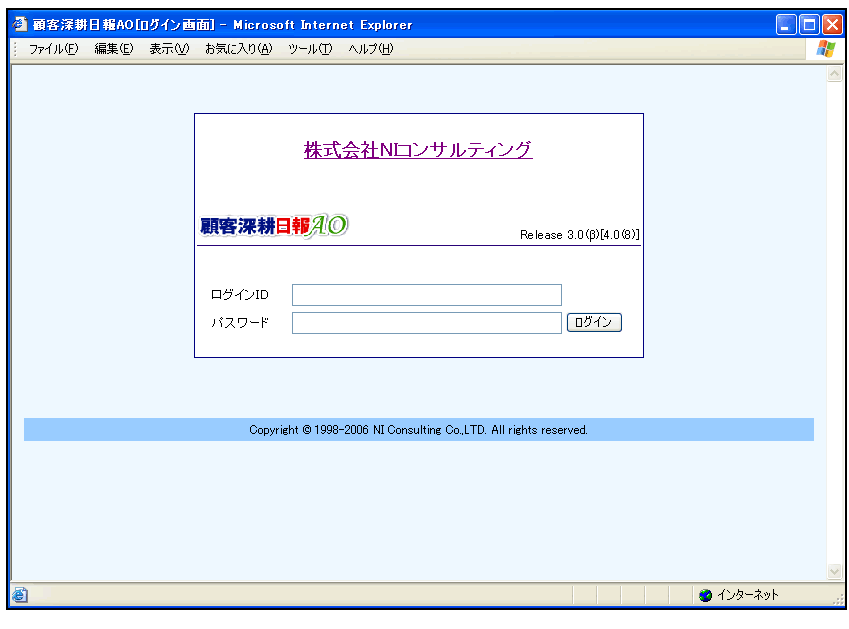

ご自身の「ログイン ID」、「パスワード」がわからない場合、 ・ 「顧客深耕日報 AO」の初期設定(社員登録やキーワード設定)をされた担当者・自社システム管理者に確認してください。

4. 正しい「ログイン ID」、「パスワード」を入力すると、「顧客深耕日報のトップページ」に移動します。 ※不正な ID、パスワードを入力した場合、ログインできません。 ※パスワード入力を複数回まちがえると、ログインできなくなる場合があります。 自社のシステム管理者にご確認ください。

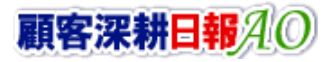

## <span id="page-4-0"></span>2-2. ログイン後に表示される画面(トップページ)について

「顧客深耕日報 AO」にログインすると、「トップページ」が表示されます。 他の画面に移動した後に、トップページを表示するためには、メニュー左端の「ヘトップページに戻る」を押します。

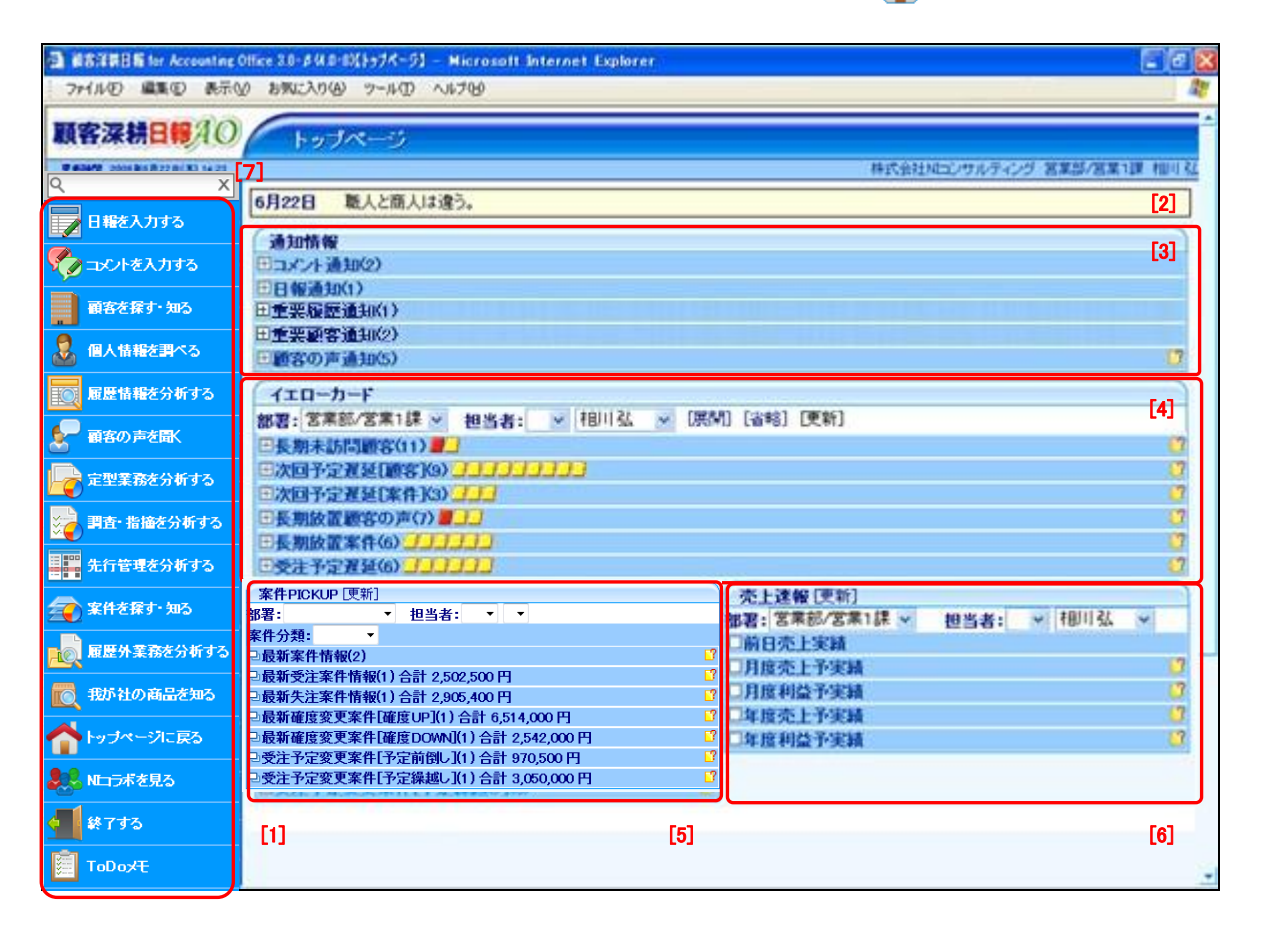

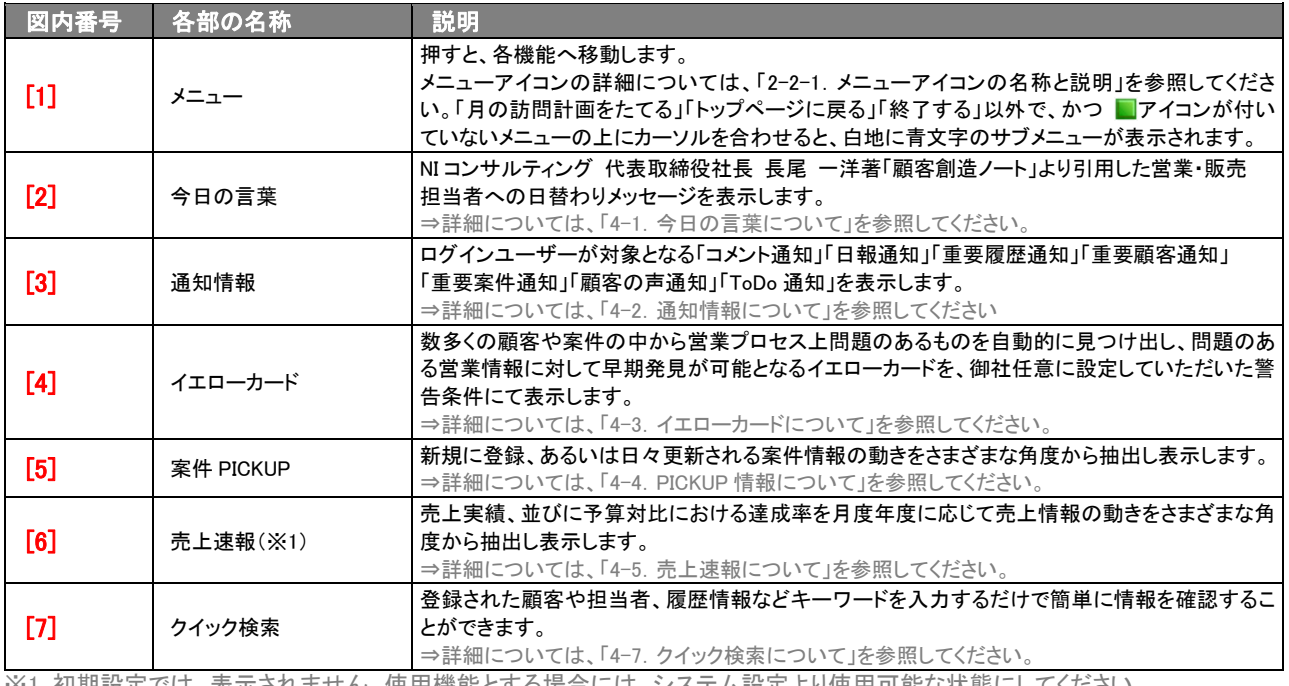

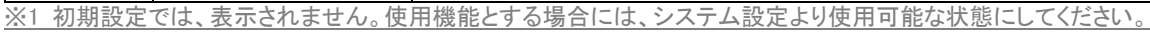

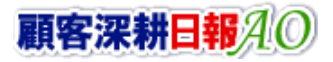

## <span id="page-5-0"></span>2-2-1.メニューアイコンの名称と説明

「顧客深耕日報 AO」にログインすると表示される画面左側のメニューアイコンと、その機能について説明します。

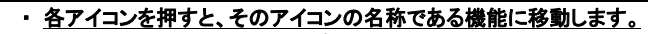

「月の訪問計画をたてる」「トップページに戻る」「終了する」以外で、かつ フィコンが付いていないメニューの上にカーソルを 合わせると、白地に青文字のサブメニューが表示されます。

・ コーン ここ、コーロス・ファッシューー か みっこっこっ。<br>・ アイコンの名称、及び表示順番は、システム設定にて任意に変更できますので、下記のとおりでない場合、自社システム管理 者に確認してください。

#### ■ メニューアイコン

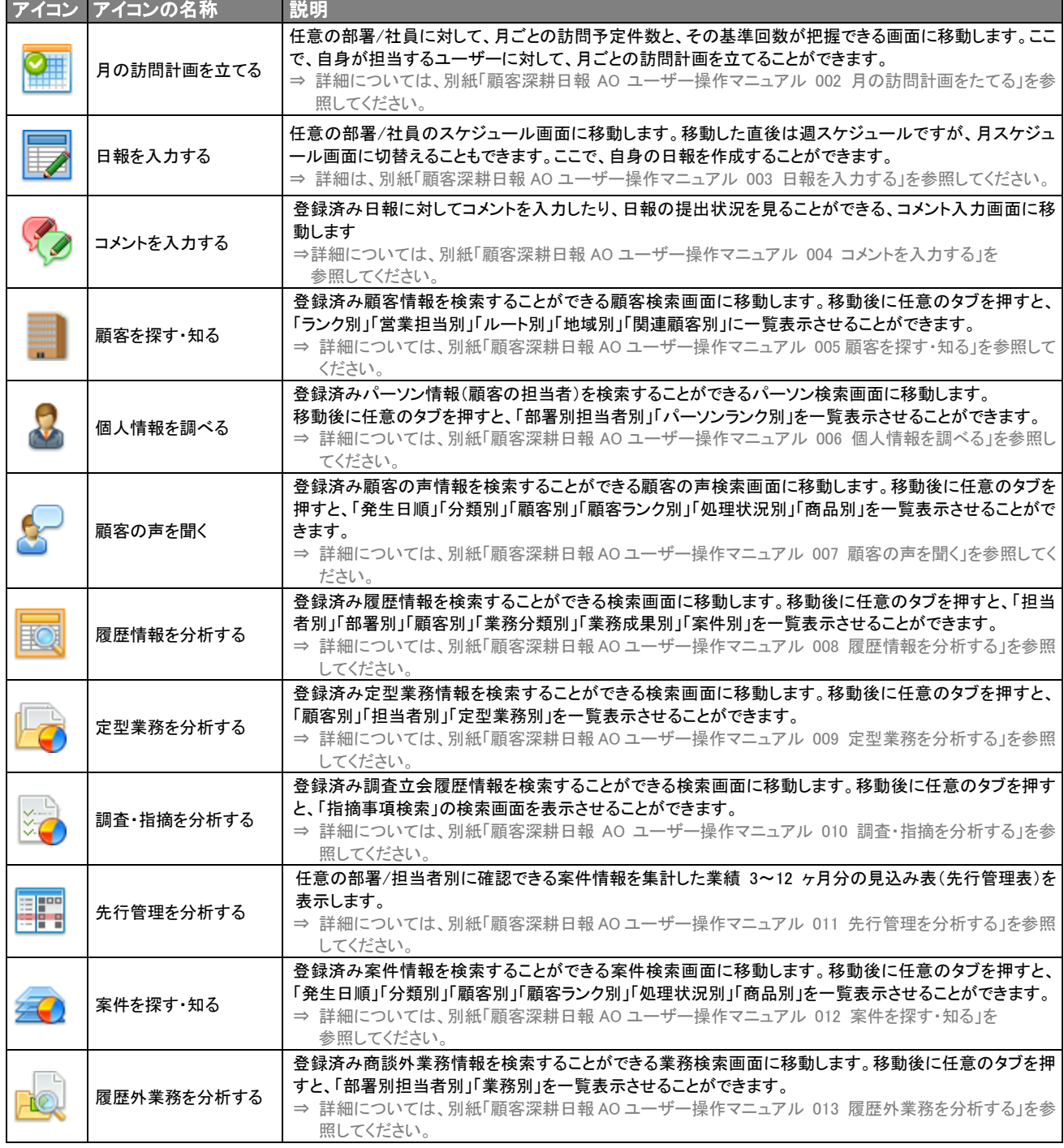

#### ■ メニューアイコン(続き)

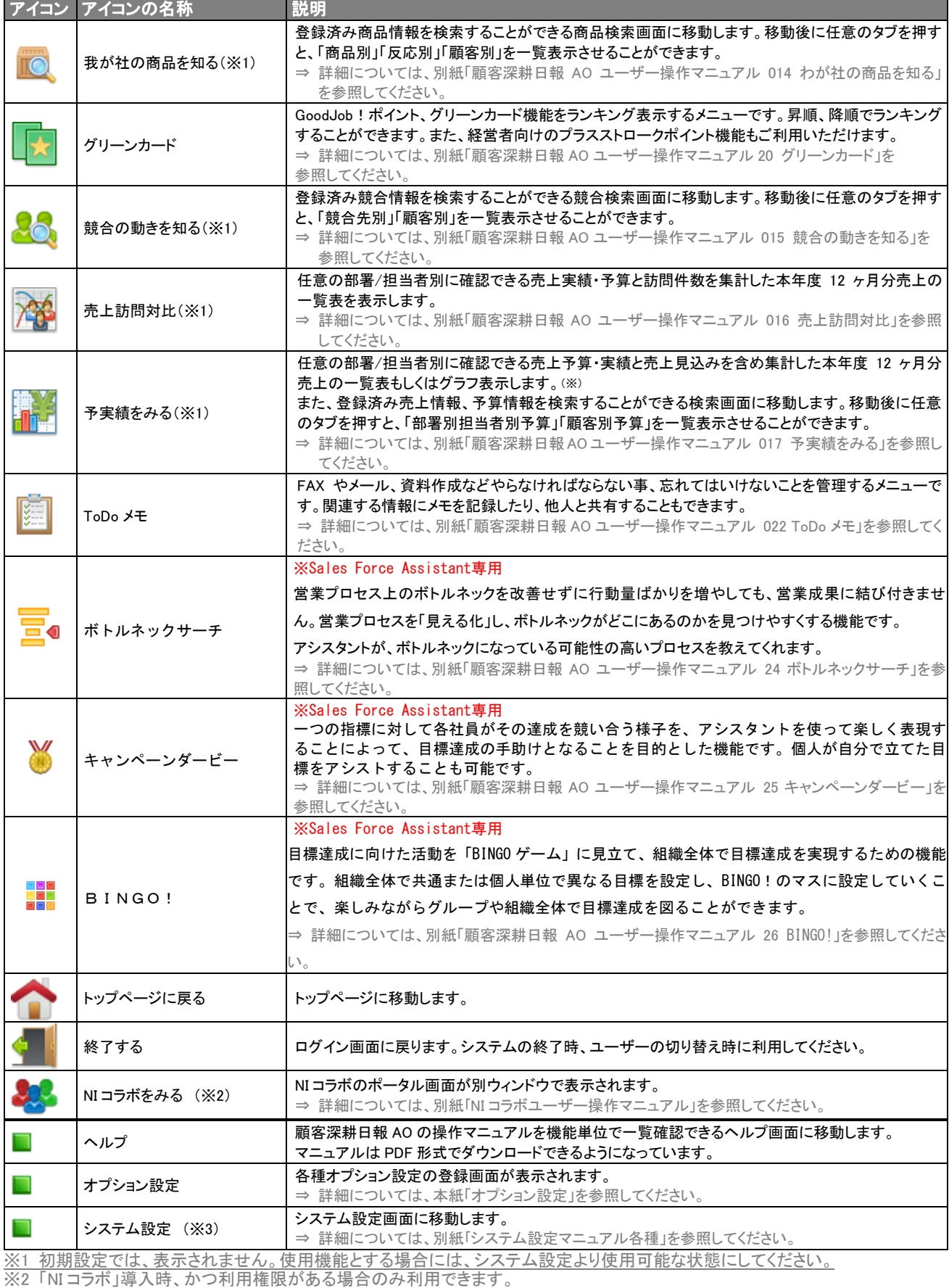

※3 システム管理者権限を有している場合のみ利用できます。

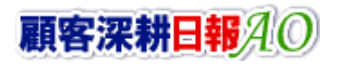

## 3.オプション設定

「顧客深耕日報 AO」では、より有効にお使いいただくために、ユーザーごとの設定(オプション設定)を行なうことができま す。

#### <span id="page-7-1"></span>3-1.顧客ルートを登録する

<span id="page-7-0"></span>I

訪問計画の作成時に、あらかじめ登録しておいた顧客ルート(担当者ごとの担当地域、訪問ルート)で表示切替をすること ができます。ここでは、訪問効率を考慮に入れた担当者単位の顧客ルートの登録をします。

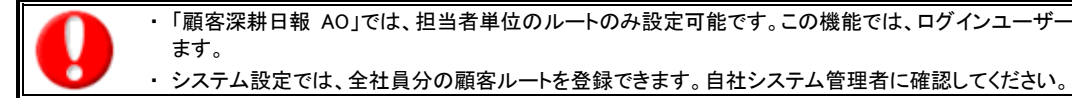

・ 「顧客深耕日報 AO」では、担当者単位のルートのみ設定可能です。この機能では、ログインユーザーの顧客ルートを登録でき

1. 「顧客深耕日報 AO」にログインしたら、画面左側のメニューから「オプション設定」を選択します。 ⇒「【オプション設定】」画面が別ウィンドウで表示されます。 表示されたオプション設定の画面左側メニューから「■ 顧客ルート登録」を押します。 ⇒「【顧客ルート一覧(ユーザー設定)】」が表示されます。

※表示内容は以下のとおり。

#### ■ ボタン表示/表示内容

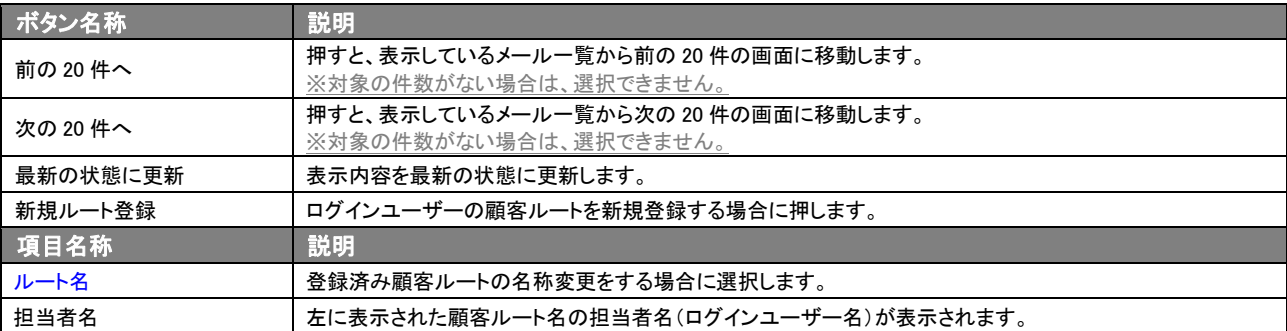

- 2. 新規ルート登録を押します。⇒「【**顧客ルート登録(ユーザー設定)】」**画面が表示されます。
- 3. ルート名を入力し、保存するボタンを押して内容を保存してください。 ※[キャンセル]ボタンを押すと、設定を保存せずに「【顧客ルート一覧(ユーザー設定)】」画面に戻ります。

#### <span id="page-7-2"></span>3-1-1.顧客ルートを編集・削除する

#### ■ 顧客ルートを編集する

- 1. 「オプション設定」画面メニューから「■ 顧客ルート登録」を選択します。 ⇒「【顧客ルートー覧(ユーザー設定)】」画面が別ウィンドウで表示されます。
- 2. 編集したいルート名を押します。 ⇒「【顧客ルート編集(ユーザー設定)】」画面が表示されます。
- 3. ルート名を直接入力して編集し、保存ボタンを押して内容を保存してください。 ※[キャンセル]ボタンを押すと、設定を保存せずに「【顧客ルートー覧(ユーザー設定)】」画面に戻ります。

#### ■ 顧客ルートを削除する

- 1. 「オプション設定」画面メニューから「■ 顧客ルート登録」を選択します。 ⇒「【顧客ルートー覧(ユーザー設定)】」画面が別ウィンドウで表示されます。
- 2. 削除したいルート名を押します。 ⇒「【顧客ルート編集(ユーザー設定)】」画面が表示されます。
- 3. 画面下の削除ボタンを押すと「このルートを削除します。よろしいですか?」というメッセージウインドが表示されますので O K ボタ ンを押してください。

## <span id="page-8-0"></span>3-2. ログインユーザーのパスワードを変更する

ログインユーザーの「顧客深耕日報 AO」にログインする際のパスワードを変更することができます。 ご自身のパスワードを変更したい場合に利用してください。

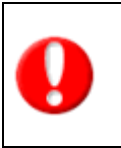

す。 ⇒ 設定していない場合、「■ ログイン設定」を選択しても、「個人パスワードの変更ができないため、利用できません。」というエ ラーメッセージが表示され変更できません。

・ この機能を利用するためには、自社システム管理者に、「個人ごとのパスワードを許可する」設定にしていただく必要がありま

・ ログイン ID は自社システム管理者のみ変更可能です。

- 1. 「顧客深耕日報 AO Iにログインしたら、画面左側のメニューから「■ オプション設定」を押します。 ⇒「【オプション設定】」ウィンドウが新規に表示されます。 表示されたオプション設定の画面左側のメニューから「■ ログイン設定」を押します。 ⇒「【ログイン設定】」が表示されます。
- 2. ログイン用パスワードと確認のためのパスワードを変更してください。 ※入力内容は以下のとおり。

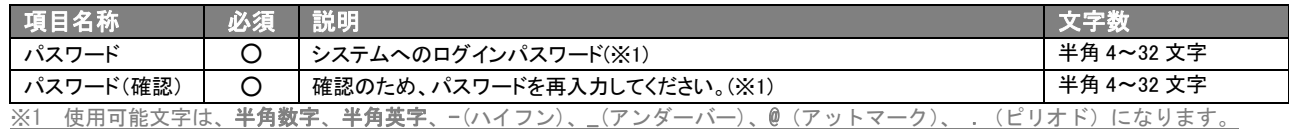

3. 設定が終わりましたら、保存ボタンを押して内容を保存してください。 「新しいパスワードを保存しました。」の画面が表示したら、O K ボタンを選択してください。 ⇒ 2 の画面が閉じ、1 で表示していた画面に戻ります。

## <span id="page-8-1"></span>3-3.「顧客深耕日報 AO 携帯版」のログイン設定をする

ログインユーザーが「顧客深耕日報 AO 携帯版」にログインする際のログイン情報を設定したり、携帯電話のメールアドレ スに「顧客深耕日報 AO 携帯版」の URL とログイン情報を送信することができます。

## <span id="page-8-2"></span>3-3-1.「顧客深耕日報 AO 携帯版」のログイン情報を設定する

ログインユーザーが「顧客深耕日報 AO 携帯版」にログインする際のログイン情報を設定します。

- 1. 「顧客深耕日報 AO」にログインしたら、画面左側のメニューから「■ オプション設定」を押します。 ⇒「【オプション設定】」ウィンドウが新規に表示されます。 表示されたオプション設定の画面左側のメニューから「■ 携帯 URL 送信」を押します。 ⇒ 「【顧客深耕日報 AO 携帯版・モバイル版ログイン設定】」画面が別ウィンドウで表示されます。
- 2. 「顧客深耕日報 AO 携帯版」にログインする際のログイン情報を設定してください。 ※入力内容は以下のとおり。

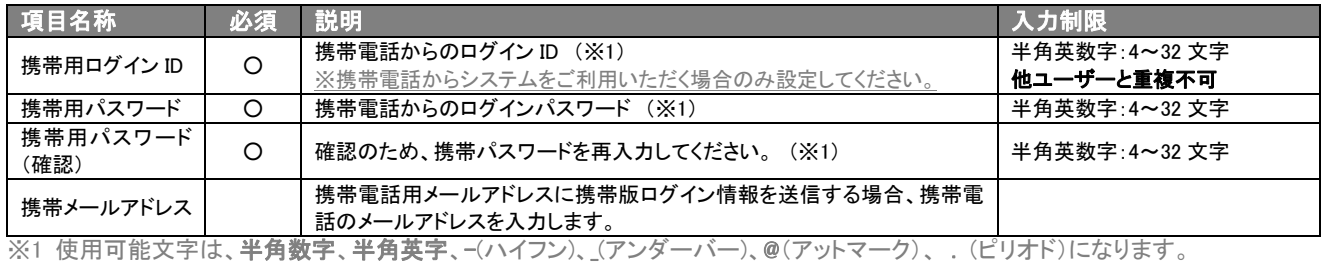

- 3. 設定が終わりましたら、保存するボタンを押して内容を保存してください。
- 4. 「保存されました。」の画面が表示されたら、O K ボタンを選択してください。 ⇒ 2 の画面に戻ります。

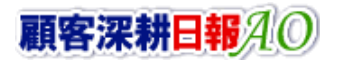

## <span id="page-9-0"></span>3-3-2.「顧客深耕日報 AO 携帯版」のログイン情報を携帯電話のメールアドレスに送信する

『3-3-1.「顧客深耕日報AO 携帯版」のログイン情報を設定する』で、携帯メールアドレスを設定して保存した場合、「顧客 深耕日報 AO 携帯版」のアカウント(選択した場合のみ)付きの URL を、目的の携帯電話メールアドレス宛に送信すること ができます。

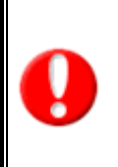

・ 『3-3-1.「顧客深耕日報 AO 携帯版」のログイン情報を設定する』で、携帯メールアドレスを設定して保存していない場合は ご利用できません。

携帯電話のメールアドレス(外部)宛にメールを送信するためには、システム設定にて社外とやりとりのできるメールサーバ ーを登録し、ログインユーザーに社外とやり取りのできるメールアカウントを設定するか、外部送信用メールアドレスを設定 する必要があります。

⇒ 設定については、「システム設定マニュアル 基本設定」を確認するか、自社システム管理者に確認してください。

- 1. 「顧客深耕日報 AO Iにログインしたら、画面左側のメニューから「■ オプション設定」を押します。 ⇒「【オプション設定】」ウィンドウが新規に表示されます。 表示されたオプション設定の画面左側のメニューから「■ 携帯 URL 送信」を押します。
	- ⇒「【顧客深耕日報 AO 携帯版·モバイル版ログイン設定】」画面が別ウィンドウで表示されます。
- 2. 「顧客深耕日報 AO 携帯版 URL 送信」内の「送信アドレス」において、社外とやり取りできるメールサーバー名を選択し、「ログイン ID/パスワード」において、送信対象者の「顧客深耕日報 携帯版」のアカウント(ログイン ID・パスワード)を送信する URL に付ける か否かを選択し、[送信する]ボタンを押します。
- 3. 「送信されました。」の画面が表示されたら、OKボタンを選択してください。 ⇒ 2 の画面に戻ります。

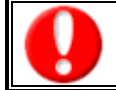

ログイン ID や携帯メールアドレスに誤りがある場合には、「入力エラー:携帯版を利用するために必要な情報が登録されていま せん」というメッセージが表示されますので、内容を確認してください。

#### <span id="page-9-1"></span>3-3-3. QR コードからログイン情報を読み取る

携帯端末が QR コード読み取り機能を搭載している場合、ログイン情報を QR コードにて参照することができます。

- 1. ブラウザ版顧客深耕日報 AO のオプション設定「携帯 URL 送信設定」を開きます
- 2. 「ログイン ID」~「送信アカウント」の各項目が入力されていることを確認し、「QR コードを生成する」ボタンを押します。 ⇒QR コード項目が追加されます。

※送信する際の「送信タイプ」は、システム管理者によって制限されている場合があります。 詳細については、自社のシステム管理者へご確認ください。

3. 携帯端末より、生成された QR コードを読み取ります。

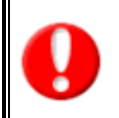

・QR コードからの読み取り機能は、システム設定画面にて制限されている場合があります。自社のシステム管理者へご確認ください ・携帯端末での QR コード読み込み手順については、携帯端末の取扱説明書をご覧ください。

## <span id="page-10-0"></span>3-4.メールアカウント設定

メールアカウントを設定し、メール送信が行えるようにするための情報を登録します。ここでは、送信を行うメールサーバーについての 設定はできません。会社利用のメールサーバーを利用し、日報情報をメール通知する場合に設定します。 設定を行うメールアカウント情報についてはシステム担当者、もしくはメール管理者にお尋ねください。

## <span id="page-10-1"></span>3-4-1.メールアカウントの新規登録

メールアカウントの新規登録を行います。以下の手順で操作をしてください。

- 1. 「顧客深耕日報 AO」にログインしたら、画面左側のメニューから「■ オプション設定」を押します。 ⇒「【オプション設定】」ウィンドウが新規に表示されます。 表示されたオプション設定の画面左側のメニューから「■ メールアカウント設定」を押します。
- 2. 画面中央の<mark>新規メールアカウント設定</mark>ボタンを押します。 ⇒「メールアカウント設定」画面が表示されます。 ※各項目の設定内容は下表のとおりです。

#### ■ 表示内容

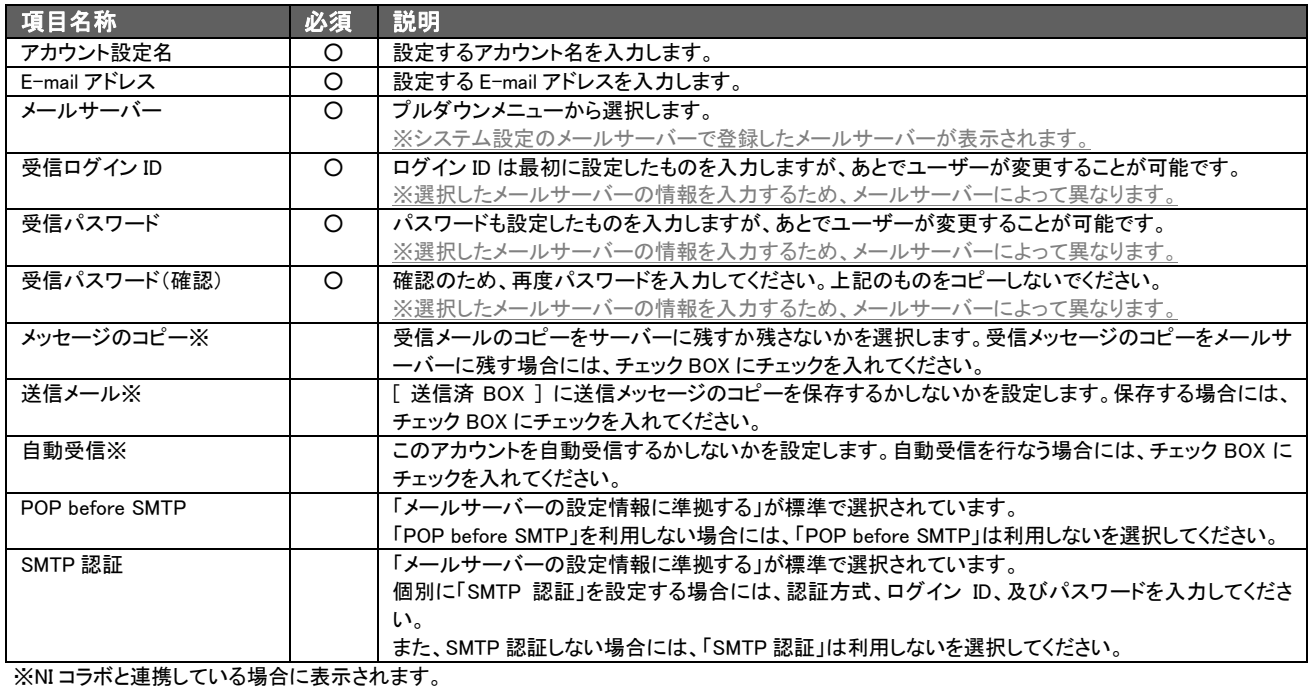

#### ・SMTP 認証

「メールサーバーの設定情報に準拠する」とは、システム設定のメールサーバーで設定した認証情報に準拠する場合を指します。 それ以外の認証を行いたい場合は、「個別に SMTP 認証を設定する」を選択し情報を登録してください。 また、準拠したくない、あるいは個別に SMTP 認証を設定したくない場合には「SMTP 認証は利用しない」を選択します。 ・POP before SMTP

「メールサーバーの設定情報に準拠する」とは、システム設定のメールサーバーで設定した認証情報に準拠する場合を指します。

- 3. 必要項目の選択が終わりましたら、保存するボタンを押して内容を保存してください。
- 4. 「設定が保存されました。[OK]ボタンを押してください。」の画面が表示したら、「OK」ボタンを選択してください。

⇒「メールアカウント設定」画面に戻ります。

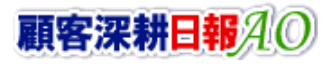

### <span id="page-11-0"></span>3-4-2.メールアカウントを編集する

登録済みのメールアカウントを修正します。 以下の手順で操作をしてください。

- 1. 「顧客深耕日報 AO」にログインしたら、画面左側のメニューから「■ オプション設定」を押します。 ⇒「【オプション設定】」ウィンドウが新規に表示されます。 表示されたオプション設定の画面左側のメニューから「■ メールアカウント設定」を押します。 ⇒「メールアカウント設定」画面が表示されます。
- 2. 編集したいメールアカウントを選択します。 ⇒ メールアカウントの設定画面が表示されるので、必要な情報を編集します。 ※各項目の設定内容は新規登録と同じです。
- 3. 必要項目の編集が終わりましたら、保存するボタンを押してください。内容が更新されます。 ⇒ 「メールアカウント設定」画面に戻ります。

## <span id="page-11-1"></span>3-4-3.メールアカウントを削除する

既存のメールアカウントを削除します。 以下の手順で操作をしてください。

- 1. 顧客深耕日報 AO」にログインしたら、画面左側のメニューから「■ オプション設定」を押します。 ⇒「【オプション設定】」ウィンドウが新規に表示されます。
- 2. 表示されたオプション設定の画面左側のメニューから「■ メールアカウント設定」を押します。
- 3. 削除したいメールアカウントを選択し削除するボタンを押します。 ⇒ 本当に削除する場合は[OK]ボタンを、キャンセルする場合には[キャンセル]ボタンをクリックしてください。

#### <span id="page-11-2"></span>3-4-4.選択したメールアカウントを標準に設定する

2 個以上のメールアカウントを登録した場合、通常よく使うものは標準として登録しておくことができます。 以下の手順で操作をしてください。

- 1. 顧客深耕日報 AO」にログインしたら、画面左側のメニューから「■ オプション設定」を押します。 ⇒「【オプション設定】」ウィンドウが新規に表示されます。
- 2. 表示されたオプション設定の画面左側のメニューから「■ メールアカウント設定」を押します。
- 3. 標準に設定したいメールアカウントの右横にある、標準に設定するボタンを押します。 ⇒ 選択したメールアカウントが普段使うメールアカウントに設定されます。

#### <span id="page-12-0"></span>3-5.日報通知対象を設定する

## 自身の日報を登録すれば、自動的に設定した担当者のトップページの通知情報「日報通知」に通知をすることができる、 日報通知機能の設定をすることができます。

⇒ 通知情報「日報通知」の詳細については、本マニュアルの「4-2. 通知情報について」を参照してください。

⇒ 日報の詳細については、別紙「顧客深耕日報 AO ユーザー操作マニュアル 003 日報を入力する」を参照してくださ い。

- 1. 「顧客深耕日報(顧客深耕日報 Type-R)」にログインしたら、画面左側の設定メニューから「■ オプション設定」を押します。 ⇒「【オプション設定】」ウィンドウが新規に表示されます。 表示されたオプション設定の画面左側のメニューから「■ 日報通知機能」を押します。 ⇒「【日報通知機能】」が表示されます。 ※ここで左のリスト BOX に設定した担当者に対して、日報保存時に通知されることになります。
- 2. 日報通知対象社員の追加・削除をします。
	- [日報通知対象社員を追加する]
		- 1. 部署プルダウンメニューから目的のユーザーが所属する「部署」を選択します。 2. 左側のBoxから目的のユーザーを選択し反転表示させたら、 選択 > ボタンを選択します。 ⇒ 指定したユーザーが右側のBoxに追加されます。

※部署に所属する複数のユーザーを指定する場合は、手順 1 から 2 までの操作を繰り返します。

[日報通知対象社員を対象から削除する]

- 1. 右側のBoxから目的のユーザーを選択します。 ⇒ 指定したユーザーが反転表示されます。
- 2. < 削除 ボタンを押します。
- ⇒ 指定したユーザー名が左側のBoxに移動し、共有対象から削除されます。
- 3. 入力内容に問題がなければ、保存ボタンを押します。必要のない場合は、削除するボタンを押します。 ⇒「【日報通知機能】」ウィンドウが閉じます。 ※[キャンセル]ボタンを押すと、設定を保存せずに「【日報通知機能】」ウィンドウが閉じます。

※[削除]ボタンを押すと、「【日報通知機能】」の設定内容が消去され、ウィンドウが閉じます。(削除権限が必要です)

## <span id="page-12-1"></span>3-6.履歴パターンを設定する

#### マスタ設定にて登録された履歴パターンを任意に設定することができます。

※ここで指定した履歴パターンは、全ての履歴情報の新規登録ボタンに反映されます。

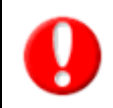

・この機能を利用するためには、自社のシステム管理者に、「個人ごとの履歴パターン設定を許可する」設定にしていただく必要が あります。⇒設定していない場合、「履歴パターン設定」項目は表示せず、設定を変更することはできません。 ※ログイン ID は、システム管理者のみ変更可能です。

1. 「顧客深耕日報 AO」にログインしたら、画面左側の設定メニューから「■ オプション設定」を押します。 ⇒「【オプション設定】」ウィンドウが新規に表示されます。 表示されたオプション設定の画面左側のメニューから「■ 履歴パターン設定」を押します。 ⇒ 「【履歴パターン設定画面】」が表示されます。 ※ここで左のリスト BOX に設定した履歴パターンを登録可能なパターンとして設定できます。

※左のリスト BOX に何も選択していない場合はすべての商談パターンが登録可能となります。

- 2. 履歴パターンの追加・削除をします。 [登録対象の履歴パターンを選択する]
	- 1. 左側のBoxから履歴パターンを選択し反転表示させたら、 追加 > ボタンを選択します。
		- ⇒ 指定した履歴パターンが右側のBoxに追加されます。

[登録対象から履歴パターンを削除する]

- 1. 右側のBoxから履歴パターンを選択します。
- ⇒ 指定したユーザーが反転表示されます。
- 2. < 削除 ボタンを押します。
- ⇒ 指定した履歴パターンが対象から削除されます。

※左のリストBOX に何も選択していない場合はすべての履歴パターンが登録可能となります。

3. 入力内容に問題がなければ、保存ボタンを押します。

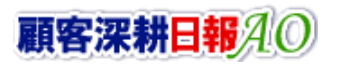

#### <span id="page-13-0"></span>3-7.重要履歴通知を設定する

トップページに表示されます、重要履歴通知の表示設定を任意に設定することができます。

- 1. 「顧客深耕日報 AO |にログインしたら、画面左側の設定メニューから「■ オプション設定」を押します。 ⇒「【オプション設定】」ウィンドウが新規に表示されます。 表示されたオプション設定の画面左側のメニューから「 重要履歴通知設定」を押します。 ⇒「【重要履歴通知設定画面】」が表示されます。
- 2. 表示設定に関する情報を設定してください。 ※入力内容は以下のとおり。

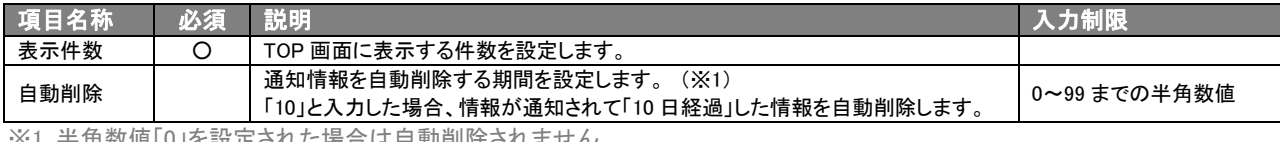

※1 十月数値「0」で設定されに場合は自動削除されません。

- 3. 設定が終わりましたら、保存ボタンを押して内容を保存してください。
- 4. 「保存されました。」の画面が表示されたら、O K ボタンを選択してください。
- ⇒ 2 の画面に戻ります。

#### <span id="page-13-1"></span>3-8.重要顧客通知を設定する

トップページに表示されます、重要顧客通知/重要案件通知それぞれの表示設定を任意に設定することができます。

- 5. 「顧客深耕日報 AO」にログインしたら、画面左側の設定メニューから「■ オプション設定」を押します。 ⇒「【オプション設定】」ウィンドウが新規に表示されます。 表示されたオプション設定の画面左側のメニューから「■ 重要顧客通知設定」を押します。 ⇒「【重要顧客通知設定画面】」が表示されます。
- 6. 表示設定に関する情報を設定してください。 ※入力内容は以下のとおり。

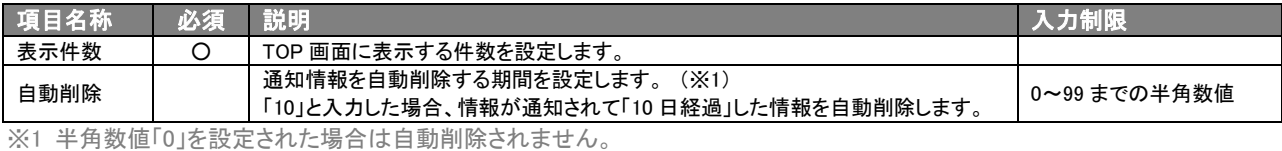

7. 設定が終わりましたら、保存ボタンを押して内容を保存してください。

- 8. 「保存されました。」の画面が表示されたら、OKポタンを選択してください。
- ⇒ 2 の画面に戻ります。

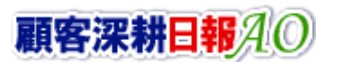

## <span id="page-14-0"></span>3-9.マイグループを設定する

各部署選択プルダウンメニューで使用できるログインユーザー独自のグループを設定します。

1. 「顧客深耕日報 AO」にログインしたら、画面左側の設定メニューから「■ オプション設定」を押します。 ⇒「【オプション設定】」ウィンドウが新規に表示されます。 表示されたオプション設定の画面左側のメニューから「■ マイグループ設定」を押します。 ⇒「【マイグループー覧】」が表示されます。 ※表示内容は以下のとおり。

#### ■ ボタン表示/表示内容

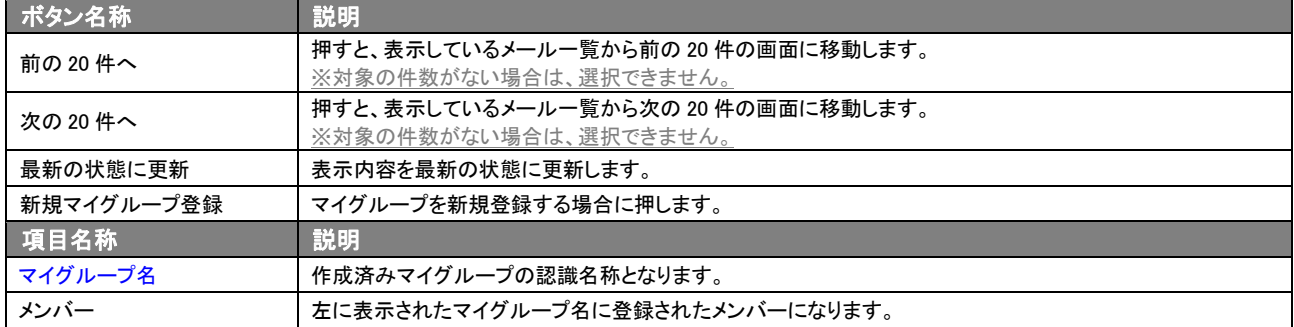

2. マイグループを新規登録する場合は<mark>新規マイグループ登録</mark>を、登録済みマイグループを編集する場合は、対象のマイグループ名 を押します。

⇒「マイグループ登録/編集」画面が表示されます。

- 3. マイグループ名を入力/更新し、マイグループ対象社員の追加・削除をします。
	- [マイグループ対象社員を追加する]
		- 1. 部署プルダウンメニューから目的のユーザーが所属する「部署」を選択します。
		- 2. 左側のBoxから目的のユーザーを選択し反転表示させたら、 選択 > ボタンを押します。 ⇒ 指定したユーザーが右側のBoxに追加されます。 ※1で選択したグループ内の全ユーザーを追加したい場合は、「部署名」を選択し、選択 > ボタンを選択します。 ※部署に所属する複数のユーザーを指定する場合は、手順 1 から 2 までの操作を繰り返します
		- [マイグループ対象社員を対象から削除する]
		- 1. 右側のBoxから目的のユーザーを選択します。
		- ⇒ 指定したユーザーが反転表示されます。
		- 2. < 削除 ボタンを押します。 ⇒ 指定したユーザー名が左側のBoxに移動し、共有対象から削除されます。
- 4. 入力内容に問題がなければ、保存ボタンを押します。必要のない場合は、削除するボタンを押します。
	- ⇒「マイグループー覧」に戻ります。

## <span id="page-15-0"></span>3-10. グループリストを設定する

各種グループ選択時において、選択するグループの範囲が決まっている場合、時にはすべての部署名・グループ名が選 択項目で表示されているとわかりにくい場合があります。

また、各種グループ選択時において、あらかじめ表示部署名・グループ名を設定することができます。

- 1. 「顧客深耕日報 AO」にログインしたら、画面左側の設定メニューから「■ オプション設定」を押します。 ⇒「【オプション設定】」ウィンドウが新規に表示されます。 表示されたオプション設定の画面左側のメニューから「■ グループリスト設定」を押します。 ⇒ 「【グループリスト】」が表示されます。 ※ここで左のリストBoxに設定した担当者に対して、日報保存時に通知されることになります。
- 2. グループリストを設定する場合、「選択したグループ、及びマイグループを表示させる」のラジオボタンにチェックを入れます。 ※「全グループ、及びマイグループを表示する(標準)」にチェックが入っている場合、グループリストは設定できません。
- 3. グループリスト対象部署・グループの追加・削除をします。 「グループリスト対象部署・グループを追加する]
	- 1. 部署プルダウンメニューから目的の「部署・グループ名」を選択します。
	- 2. 左側のBoxから目的の「部署・グループ名」を選択して反転表示させたら、 選択 > ボタンを押します。 ⇒ 指定した「部署・グループ名」が右側のBoxに追加されます。 ※複数の「部署・グループ名」を指定する場合は、手順 1 から 2 までの操作を繰り返します。
	- [グループリスト対象部署・グループを対象から削除する]
	- 1. 右側のBoxから目的の「部署・グループ名」を選択します。 ⇒ 指定した「部署・グループ名」が反転表示されます。
	- 2. < 削除 ボタンを押します。 ⇒ 指定した「部署・グループ名」が左側のBoxに移動し、共有対象から削除されます。
- 4. 入力内容に問題がなければ、保存するボタンを押します。 ⇒「【グループリスト】」ウィンドウが閉じます。 ※「キャンセル]ボタンを押すと、設定を保存せずに「【グループリスト】」ウィンドウが閉じます。

## <span id="page-15-1"></span>3-11.カラー設定をする

顧客深耕日報 AO の表示カラーを任意に設定することができます。

この機能を利用するためには、自社のシステム管理者に、「個人ごとにカラーを変更することを許可する」設定にしていただく 必要があります。 →設定していない場合、「カラー設定」項目は表示せず、カラー設定を変更することはできません。

- 1. 「顧客深耕日報 AO」にログインしたら、画面左側の設定メニューから「■ オプション設定」を押します。 ⇒「【オプション設定】」ウィンドウが新規に表示されます。 表示されたオプション設定の画面左側のメニューから「■ カラー設定」を押します。 ⇒ 「【カラー設定画面】」が表示されます。
- 2. 使用するカラーにチェックを入れて保存ボタンを押して内容を保存してください。
- 3. 「保存されました。」の画面が表示されたら、O K ボタンを選択してください。

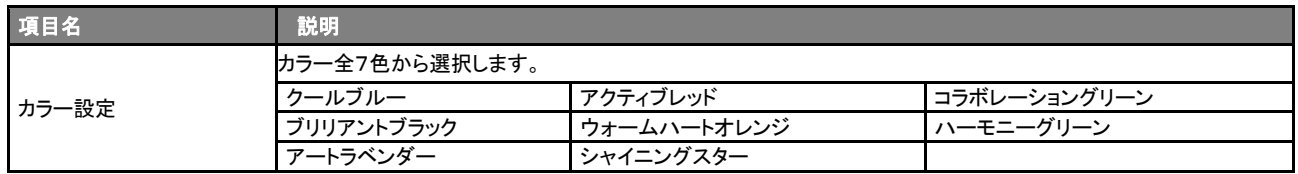

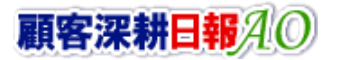

## <span id="page-16-0"></span>3-12.組織検索を設定する

顧客情報の「当社担当者」選択ボタンなど社員情報を選択する際に表示される「組織検索」画面の初期設定をします。

- 1. 「顧客深耕日報 AO」にログインしたら、画面左側の設定メニューから「■ オプション設定」を押します。 ⇒「【オプション設定】」ウィンドウが新規に表示されます。 表示されたオプション設定の画面左側のメニューから「■ 組織検索設定」を押します。 ⇒ 「【組織検索設定画面】」が表示されます。
- 2. 「グループリスト」「一覧表示件数」「選択表示件数」「兼任部署」の各項目を必要に応じて変更します。 ※入力内容は以下のとおり。

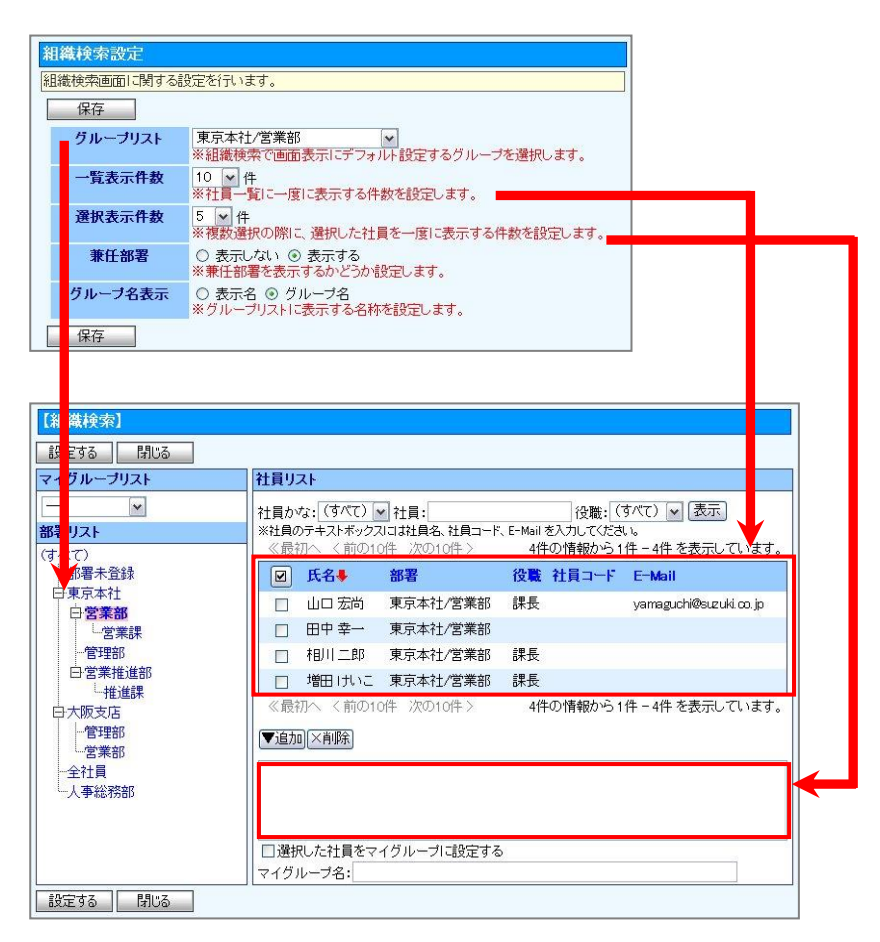

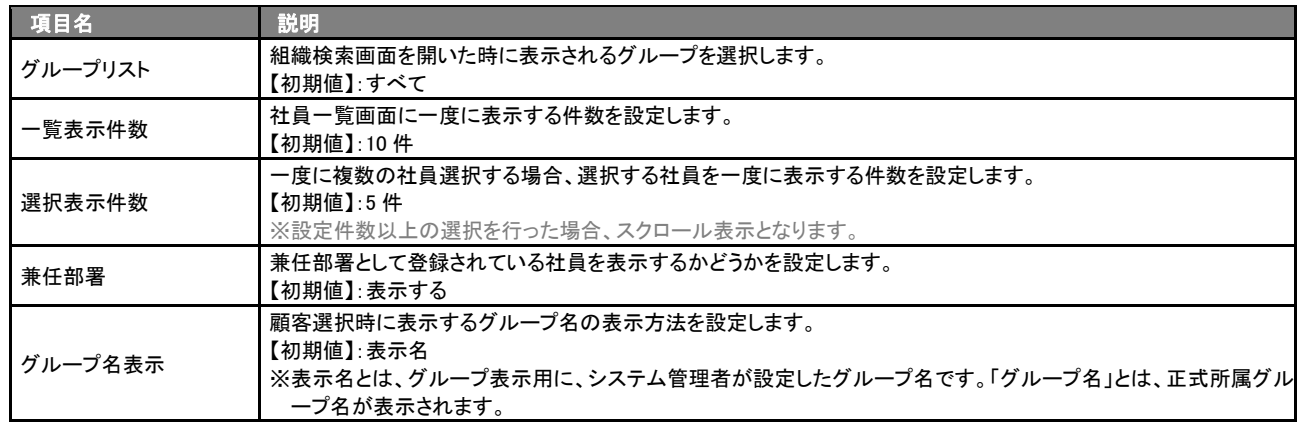

3. 設定が終わりましたら、保存ボタンを押して内容を保存してください。

4. 「保存されました。」の画面が表示されたら、O K ボタンを選択してください。

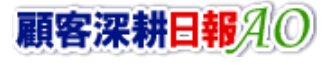

## <span id="page-17-0"></span>3-13.日報スケジュール設定をする

「顧客深耕日報 AO」の「週スケジュール」「月スケジュール」一覧に表示について設定することができます。

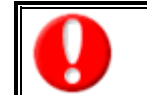

・ この機能を利用するためには、システム設定より、「個人設定を許可する」設定にしていただく必要があります。 ⇒ 設定していない場合、「日報スケジュール設定」項目は表示されません。 ログイン ID は自社システム管理者のみ変更可能です。

- 1. 「顧客深耕日報 AO Iにログインしたら、画面左側のメニューから「■ オプション設定」を押します。 ⇒「【オプション設定】」ウィンドウが新規に表示されます。 表示されたオプション設定の画面左側のメニューから「■ 日報スケジュール設定」を押します。 ⇒「【日報スケジュール設定】」が表示されます。
- 2. 一覧に表示させる商談情報項目にチェックを入れます。 ※入力内容は以下のとおり。

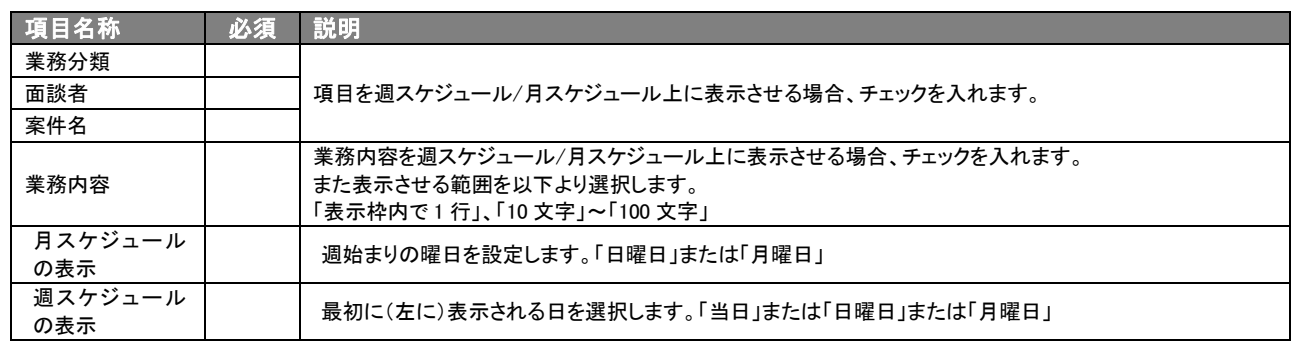

3. 設定が終わりましたら、保存ボタンを押して内容を保存してください。 「新しいパスワードを保存しました。」の画面が表示したら、O K ボタンを選択してください。 ⇒ 2 の画面が閉じ、1 で表示していた画面に戻ります。

## <span id="page-18-0"></span>3-14.ToDo メモテンプレートを登録する

よく利用する ToDo メモをテンプレートとして登録します。

1. 「顧客深耕日報 AO」にログインしたら、画面左側のメニューから「オプション設定」を選択します。 ⇒「【オプション設定】」画面が別ウィンドウで表示されます。 表示されたオプション設定の画面左側メニューから「■ ToDo メモテンプレート設定」を押します。 ⇒「【ToDo メモテンプレート設定】」が表示されます。 ※表示内容は以下のとおり。

#### ■ ボタン表示/表示内容

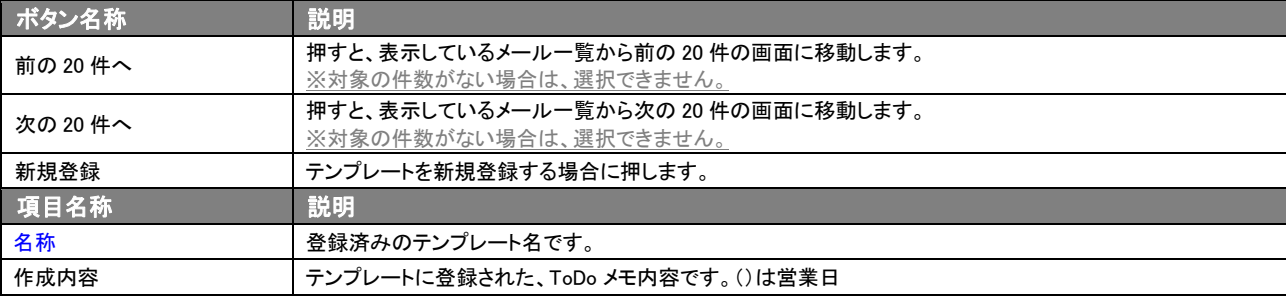

2. 新規登録を押します。⇒「【ToDo メモテンプレート】」画面が表示されます。

3. ルート名を入力し、<mark>保存する</mark>ボタンを押して内容を保存してください。 ※[キャンセル]ボタンを押すと、設定を保存せずに「【ToDo メモテンプレート】」画面に戻ります。

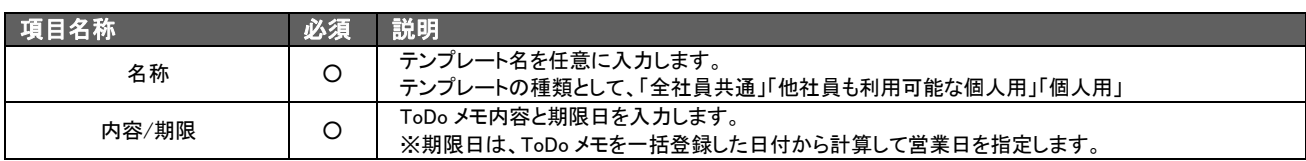

### <span id="page-19-0"></span>3-15.オフライン版設定

アプリを利用するため、ログイン情報を取得します。

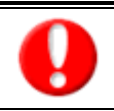

・アプリを利用するためには、顧客創造日報シリーズのログイン情報をアプリに登録する必要があります。 ログイン情報を登録するためにQRコードスキャナーを利用します。事前にQRコードスキャナーをダウンロードしてください。 ・ご利用になる前に、アプリのダウンロードとインストールを実施してください。

- 1. ブラウザ版の顧客創造日報 AO にログインします。
- 2. 左メニューから<mark>オプション設定</mark>を選択し、オプションメニューから「オフライン版利用設定」を選択します。 「オフライン版の利用設定」が表示されます。
- 3. 利用設定を「利用する」にチェックして、保存<mark>をクリックして内容を保存してください</mark>。
- 4. 同じ画面から、QR コードを生成する<mark>をクリックします。必要な項目を設定します。</mark>
- 5. 次に、スマートフォンのアプリを起動し、QRコード読み込みをタップします。
- 6. 読み取りが完了すると、「ログイン情報の登録が完了しました。」のメッセージが表示されます。

※ログイン取得が完了すると、自動的に予定商談を取得します。

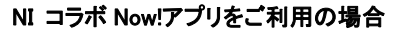

アプリごとにログイン情報を取得していますので、「顧客創造日報 オフライン版」をご利用の場合においても、ログイン 情報を取得してください。

- ・ 取得するログイン情報は、ブラウザ版のログインID・パスワードです。パスワード定期変更などパスワードが変更になった 場合はログイン情報を再取得する必要があります。
- ・ ログイン情報を再取得する場合
	- スマートフォン端末のメニューボタン⇒「各種設定」メニュー⇒「ログイン情報の取得」メニューより取得することができます。 ・ オフライン版利用設定の詳細は、専用のマニュアルを用意しています。「オフライン版 マニュアル」を参照してください。
		-

#### <span id="page-20-0"></span>3-16. スマートフォン版設定

スマートフォン版の「アシスタントアプリ」「マッピングアシストアプリ」を使用するにあたって、下記の手順でログイン情報を取得します。 機能の説明について、詳しくは[「アシスタントアプリマニュアル」](http://www.salesforce-assistant.com/appli_manual/)[「マッピングアシストアプリマニュアル」](http://www.salesforce-assistant.com/map_manual/)を参照して下さい。

•この項目は、Sales Force Assistant 導入時にのみ表示されます。 •アプリを利用するためには、顧客創造日報 AO のログイン情報をアプリに登録する必要があります。 •ご利用になる前に、アプリのダウンロードとインストールを実施してください。 •システム設定画面でスマートフォン版の利用設定をしていない場合、このメニューは表示されません。 •SSL認証による接続について(接続 URL の http 部分が https)※iOS 利用の場合に限る 第三者認証機関以外の自己証明書を利用して顧客創造日報 AO をご利用の場合、アシスタントアプリは、 ご利用になることができません。ご不明点がございましたら、NIコンサルティングまでお問い合わせください。

- 1. 左メニューからオプション設定を選択しオプションメニューから「スマートフォン版設定」を選択します。 「スマートフォン版設定」画面が表示されます。
- 2. 利用設定を「利用する」にチェックして、保存をクリックして内容を保存してください。
- 3. 同じ画面から、QRコードを生成する<mark>をクリックします。必要な項目を設定します。</mark>
- 4. 次に、スマートフォンのアプリを起動します。

**や の QR コード読み込み**をタップします。

QRコードスキャナーが起動しますので、QRコードを読み取ります。

読み取りが完了すると、「ログイン情報の登録が完了しました。」のメッセージが表示されます。

※ログイン取得が完了すると、自動的にスケジュール等を取得します。

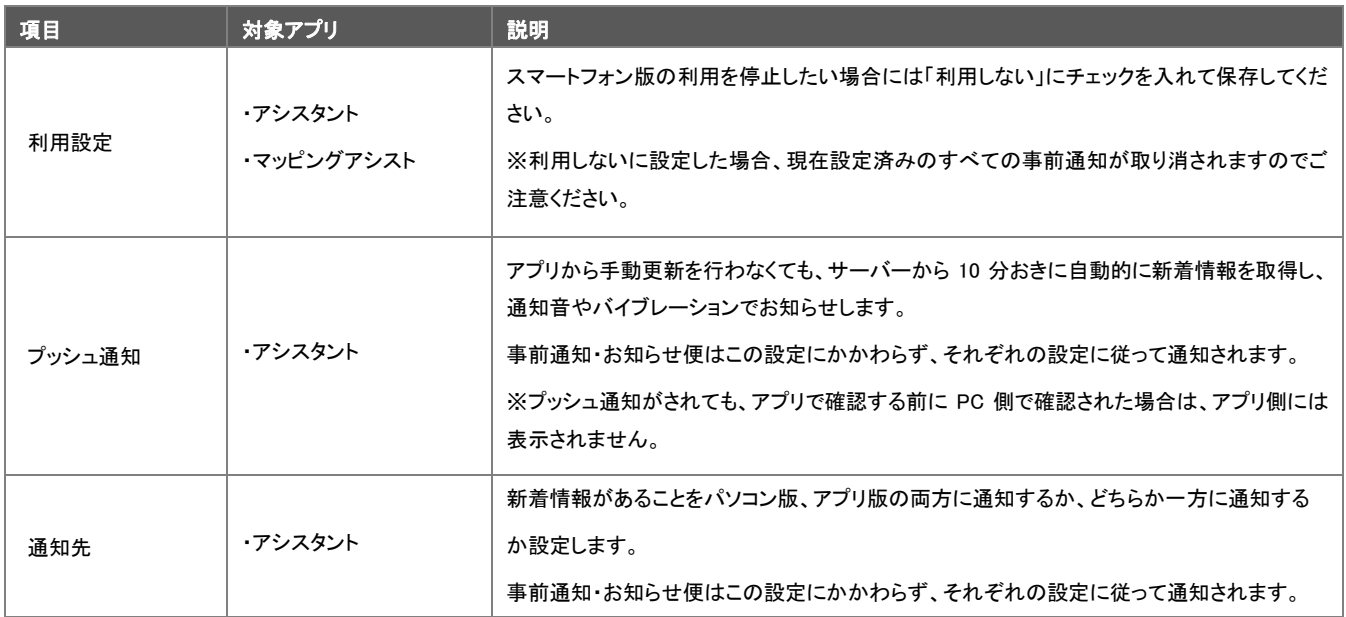

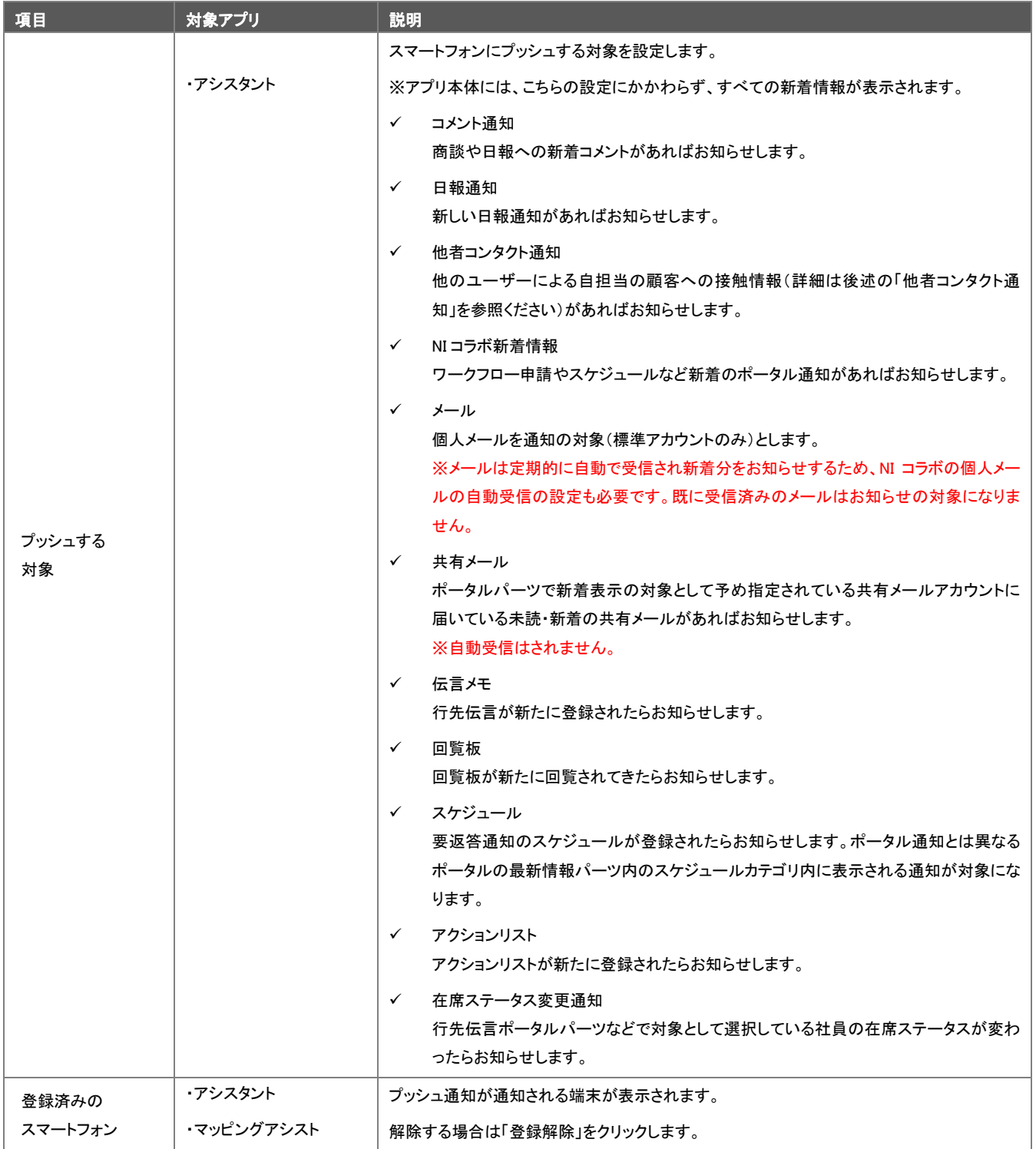

## <span id="page-22-0"></span>3-17.アシスタント設定

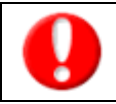

•この項目は、Sales Force Assistant 導入時にのみ表示されます。

アシスタントの表示を設定します。アシスタントの服などのアイテムの購入・着せ替えはこちらで行います。 また、キャンペーンダービーの受賞履歴を参照することができます。

1. 左メニューから<mark>オプション設定</mark>を選択し、オプションメニューから「アシスタント設定」を選択します。 「利用設定」で、アシスタント表示を利用する・しないを選択します。

その後、アシスタントの名前や顔、アイテムなどを選択します。

2. 最後に、保存をクリックして内容を保存してください。

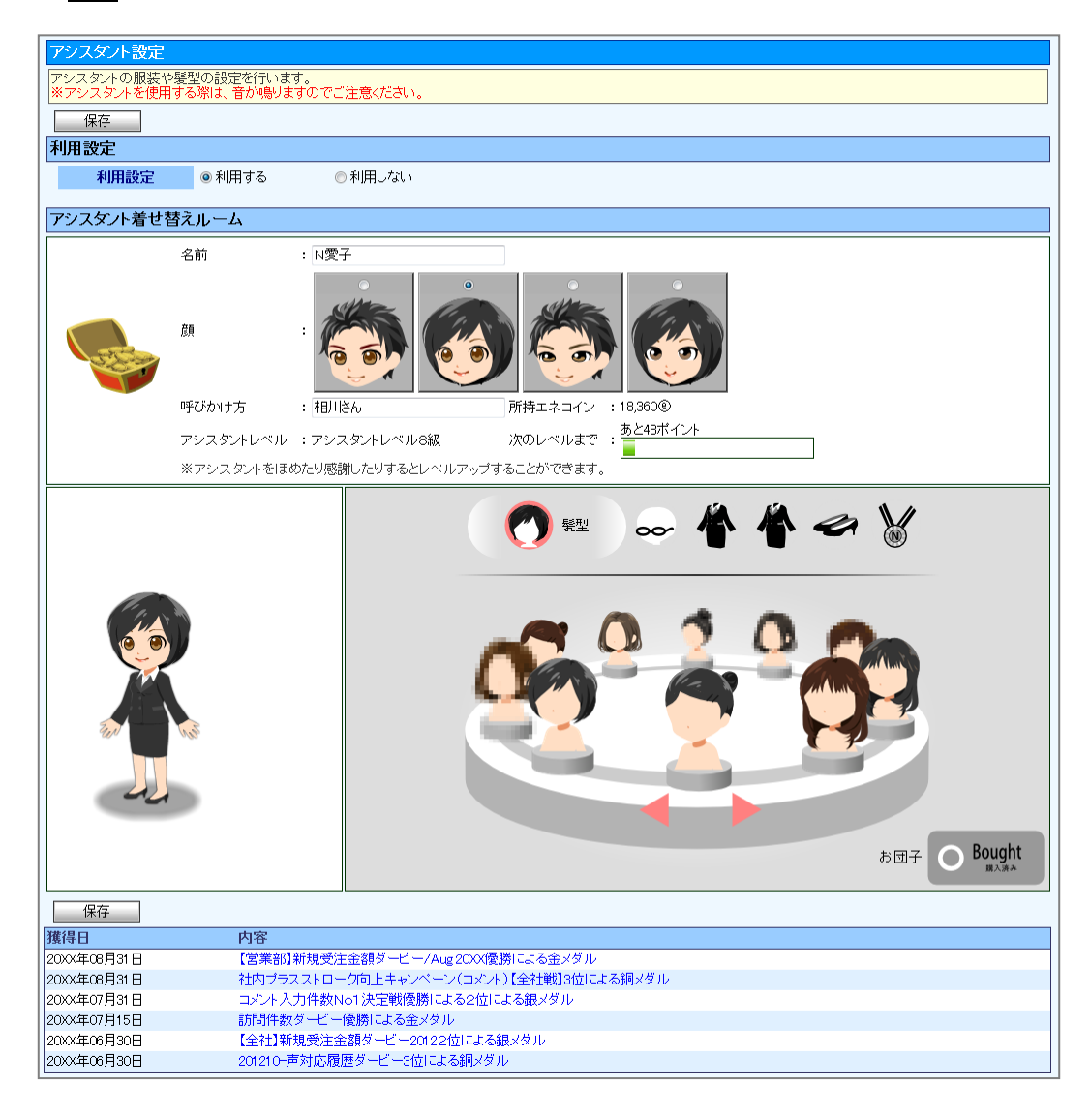

※詳しくは[「04.アシスタント」](http://ni-consul.jp/ni_us/manual/base/sfAssistant/asp/user_nisfas_04.pdf)を参照してください。

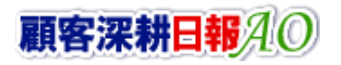

## <span id="page-23-0"></span>3-18.事前通知設定

事前通知とは、NI コラボスケジュールや業務情報、商談情報で登録された予定を事前に通知する機能です。

この画面であらかじめ設定しておくことで、NI コラボや商談の新規入力画面で、初期値として利用することができます。

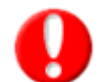

•この項目は、Sales Force Assistant 導入時にのみ表示されます。 システム設定画面から事前通知設定の個人変更を認めていない場合、このメニューは表示されません。

- 1. 左メニューから<mark>オプション設定</mark>を選択し、オプションメニューから「事前通知設定」を選択します。 「事前通知設定」画面が表示されます。
- 2. 必要な項目を設定します。
- 3. 最後に、保存をクリックして内容を保存してください。

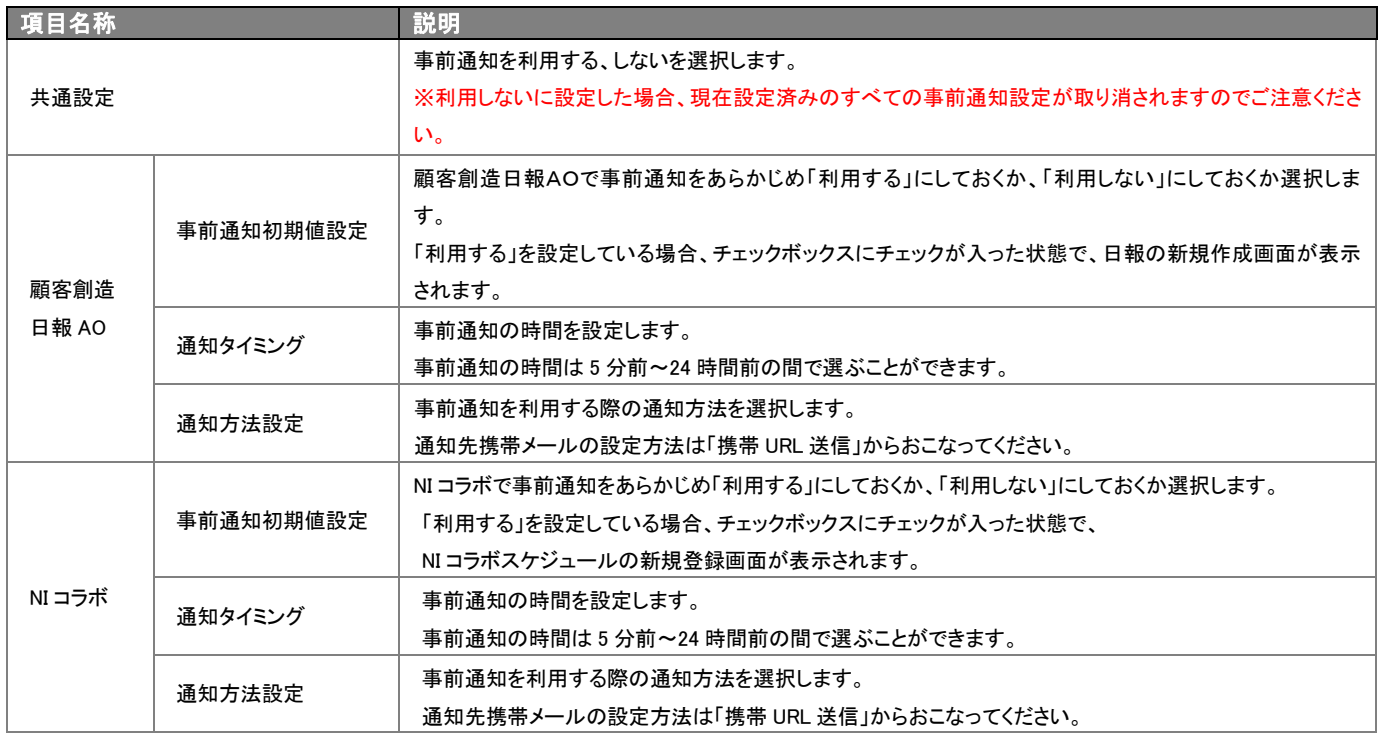

### <span id="page-24-0"></span>3-19. お知らせ便設定

お知らせ便とは、定期的にイエローカードや重要商談通知などを知らせてくれる機能です。 定期的に通知する事によって、見落としを無くす事ができます。

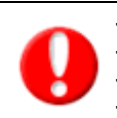

•この項目は、Sales Force Assistant 導入時にのみ表示されます。 •システム設定画面でお知らせ便の利用設定をしていない場合は、このメニューは表示されません。 •パーソンプロフィール誕生日の項目は、アシスタントレベルが 9 級以上で表示されるようになります。 •連携している製品・付与されているライセンスの組み合わせによって、お知らせ便を利用することのできる項目が異なります

1. 左メニューから<mark>オプション設定</mark>を選択し、オプションメニューから「お知らせ便設定」を選択します。

「お知らせ便設定」画面が表示されます。

- 2. 必要な項目を設定します。
- 3. 最後に、保存をクリックして内容を保存してください。

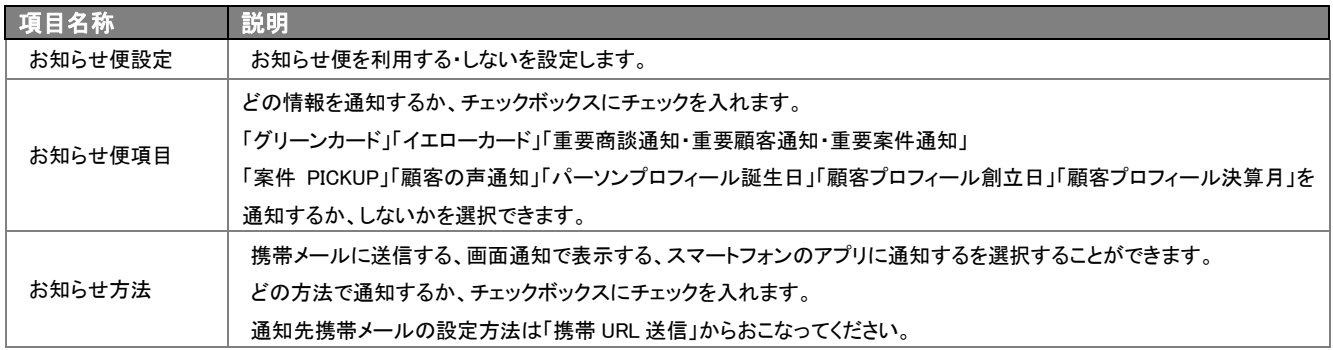

## <span id="page-25-0"></span>3-20.訪問準備アシスト設定

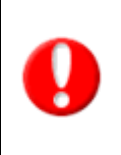

•この項目は、Sales Force Assistant 導入時にのみ表示されます。 •訪問準備アシストを利用する場合は、お知らせ便設定で「お知らせ便を使用する」を選択する必要があります。 •システム設定画面で訪問準備アシストの利用設定をしていない場合、このメニューは表示されません。 •アシスタントレベルが 8 級以上でこの機能を使用することができます。 また、9級以上で、Preview!としてどのような機能が使用できるか、詳細が表示されるようになります。 クレームケアアシストは、顧客の声と連携時・ライセンス付与時のみ使用することができます

- 1. 左メニューから<mark>オプション設定</mark>を選択しオプションメニューから「訪問準備アシスト設定」を選択します。 「訪問準備アシスト設定」画面が表示されます。
- 2. 必要な項目を設定します。
- 3. 最後に、保存をクリックして内容を保存してください。

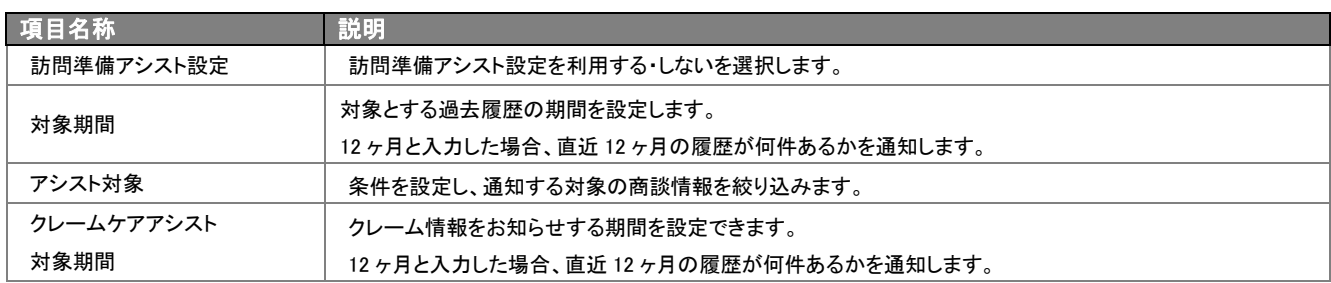

## <span id="page-25-1"></span>3-21.タッチデバイスの設定を行う

タッチデバイス用の設定を行います。

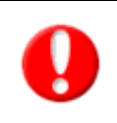

※「タッチ操作用に最適化する」を選択すると、メニューの操作方法がタッチ操作用に最適化されます。 タッチデバイスの Windows8 PC および iPad、Android タブレット端末でのご利用時、メニューのダブルクリックまたは長押し操作をする まで、サブメニューが選択可能となるように最適化されます。 ※システム設定画面からタッチデバイス設定の個人変更を認めていない場合、このメニューは表示されません。

- 1. トップ画面左部のメニューから「オプション設定」を選択し、オプションメニューから「タッチデバイス設定」を選択します。
- 2. 「メニュー操作設定」項目にて、「タッチ操作用に最適化する」または「タッチ操作用に最適化しない」のどちらかを選択します。
- 3. 「保存」ボタンを押して、設定を保存してください。 「設定が保存されました。[OK]ボタンを押してください。」と表示されますので、「OK」ボタンを押します。

## <span id="page-26-0"></span>3-22.他者コンタクト通知

自分以外の社員が、自分の担当顧客に対して何らかのアプローチをしたり情報を更新した場合に、アシスタントがお知ら せしてくれる機能です。

通知はアシスタントアプリへのプッシュ通知も可能です。

- 1. 左メニューから<mark>オプション設定</mark>を選択しオプションメニューから「他者コンタクト通知」を選択します。 「他者コンタクト通知」画面が表示されます。
- 2. 必要な項目を設定します。
- 3. 最後に、保存をクリックして内容を保存してください。

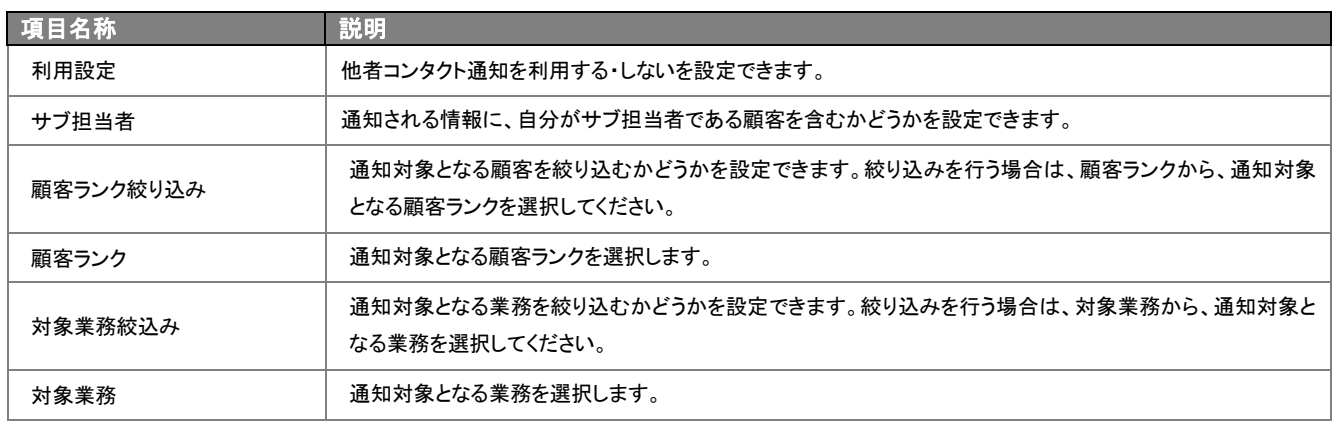

## <span id="page-27-0"></span>4.トップページの表示内容について

ここでは、トップページの個々のパーツの表示内容について説明します。

## <span id="page-27-1"></span>4-1.今日の言葉について

「顧客深耕日報 AO」のトップページ画面上段の黄色帯部分に、「今日の言葉」として、NI コンサルティング 代表取締役社 長 長尾 一洋著「顧客創造ノート」より引用した営業・顧客担当者への日替わりメッセージが表示されます。

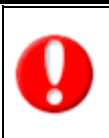

システム設定にて、

・「今日の言葉」の名称をお客様独自の言葉に変更することができます。

- ・ 「今日の言葉」そのものを表示させないようにすることもできます。
- 詳細については、自社システム管理者に確認してください。

## <span id="page-27-2"></span>4-2.通知情報について

ここでは、「顧客深耕日報 AO」のトップページ画面上段の「通知情報」パーツ内に表示される情報について説明します。

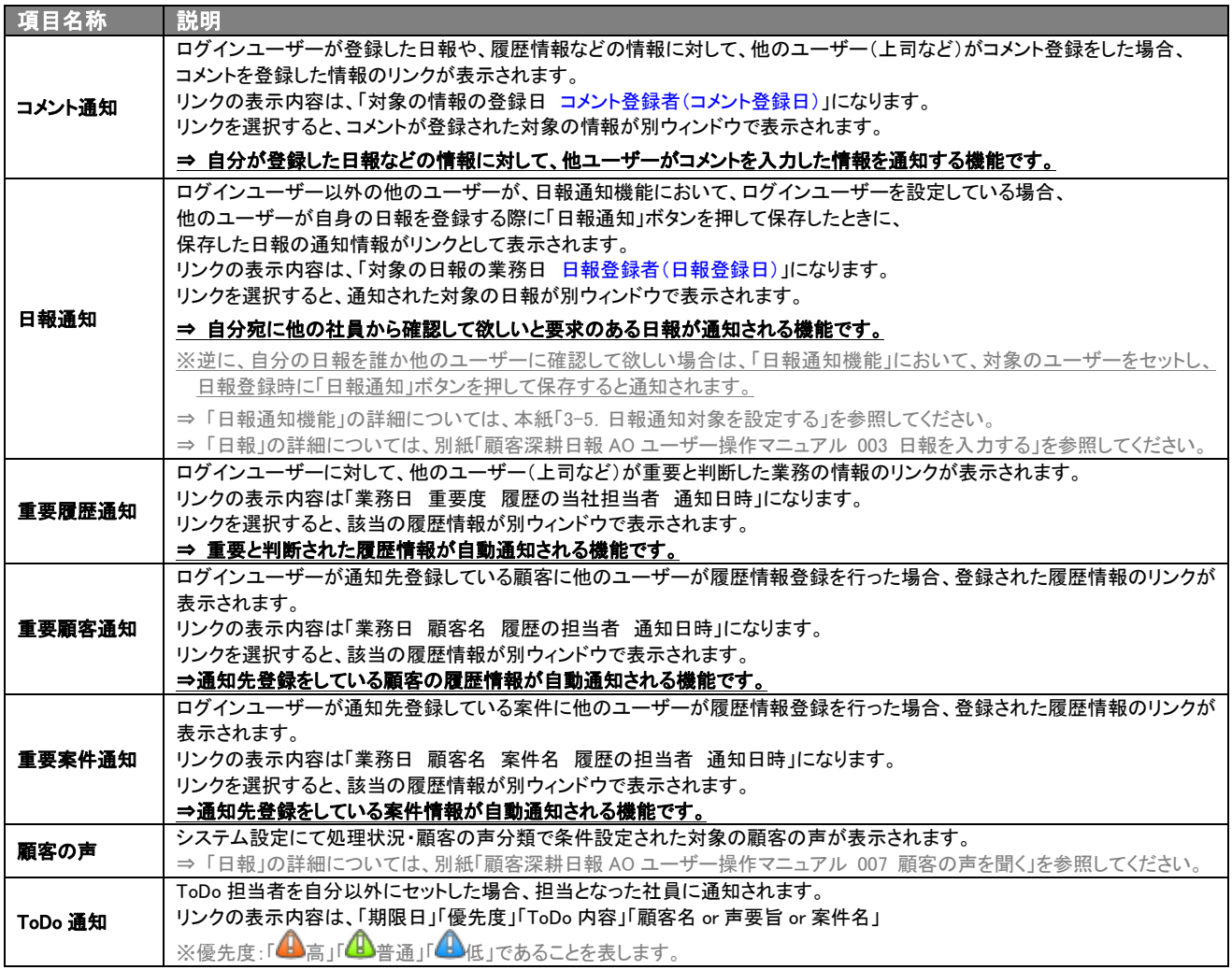

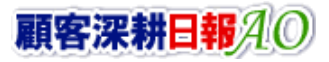

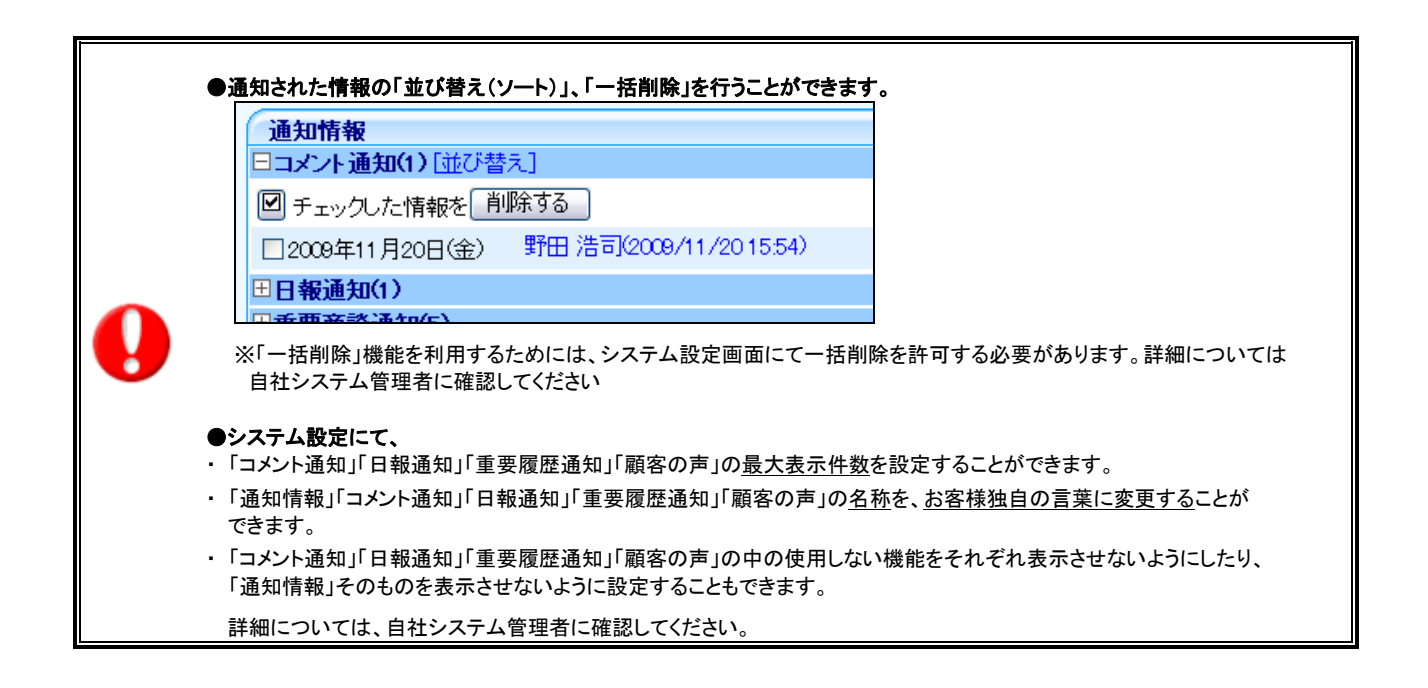

## <span id="page-29-0"></span>4-3.イエローカード/グリーンカードについて

ここでは、「顧客深耕日報 AO」のトップページ画面中段の「イエローカード」「グリーンカード」パーツ内に表示される情報に ついて説明します。

#### イエローカードとは?

ログインユーザーが担当する顧問先に関して、長期間訪問がされていない、次回予定が過ぎてしまっている顧客の声(クレームなど) が未処理のまま放置されているなど、至急対応しなければならない問題のある情報(※)に対して、対象データにイエローカードを表示 し、その集計結果を表示する機能です。

※ イエローカードの項目ごとに、システム設定にて表示対象条件を設定することができます。

#### グリーンカードとは?

グリーンカード機能とは、組織として有効な活動や、重点活動を実施した情報をカウントして、できている仕事を評価する機能です。 集計された情報は、「グリーンカード」メニューからランキング表示で参照することもできます。

※システム設定にカウント対象となるコメント分類を設定いたします。

#### システム設定にて、

- ・ 各イエローカード/グリーンカードの表示条件を設定することができます。
- ・ 各イエローカード/グリーンカードの名称を、お客様独自の言葉に変更することができます。
- ・ 使用しないイエローカード/グリーンカードをそれぞれ表示させないようにしたり、「イエローカード」「グリーンカード」そのもの を表示させないように設定することもできます。

各カード項目の右端にある「<mark>「『</mark>」を押すと、システム設定で設定した警告対象の表示条件が参照できます。 ※システム設定で表示する設定にしていない場合は、表示されません。

詳細については、自社システム管理者にご確認ください。

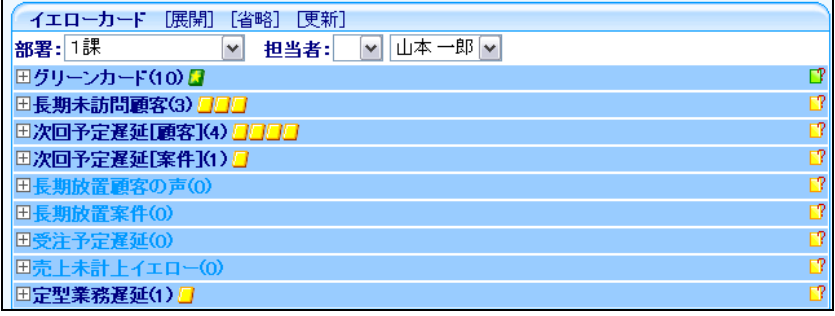

#### グリーンカードの表示内容

条件に当てはまるキーワードを登録した履歴情報をカウントして表示します。ログイン日付けの前日から設定された期間分を集計表示 します。

グリーンカード項目の右端にある「 」を押すと、システム設定で設定した表示対象の表示条件が参照できます。

| カテゴリ名   |                                       | 表示内容                                                                                                    |
|---------|---------------------------------------|----------------------------------------------------------------------------------------------------|
| グリーンカード | 業務分類<br>「訪問件数集計]<br>業務分類<br>[訪問件数集計外] | 対象期間に登録された履歴情報の「業務分類」項目を対象として、条件にあてはまるキーワード<br>の登録がある履歴情報をカウントします。                                                                                                    |
|         | 業務成果                                  | 対象期間に登録された履歴情報の「業務成果」項目を対象として、条件にあてはまるキーワードの<br>登録がある履歴情報をカウントします。                                                                                                    |
|         | 受注確度                                  | 対象期間に登録された履歴情報「受注確度」項目にて、初めて条件に当てはまる受注確度とな<br>った場合に1ポイントとしてカウント表示します。<br>※受注後に失注となった確度ダウンも含めて、対象期間内に該当する受注確度があるにカウン<br>トし、複数の同一確度ある場合は、1ポイントとしてカウントします。<br>なお、対象期間前に該当する受注確度になっている場合は、カウントの対象外となります。 |
|         | 重要度                                   | 対象期間に登録された履歴情報の「重要度」項目を対象として、条件にあてはまるキーワードの登<br>録がある履歴情報をカウントします。                                                                                                    |

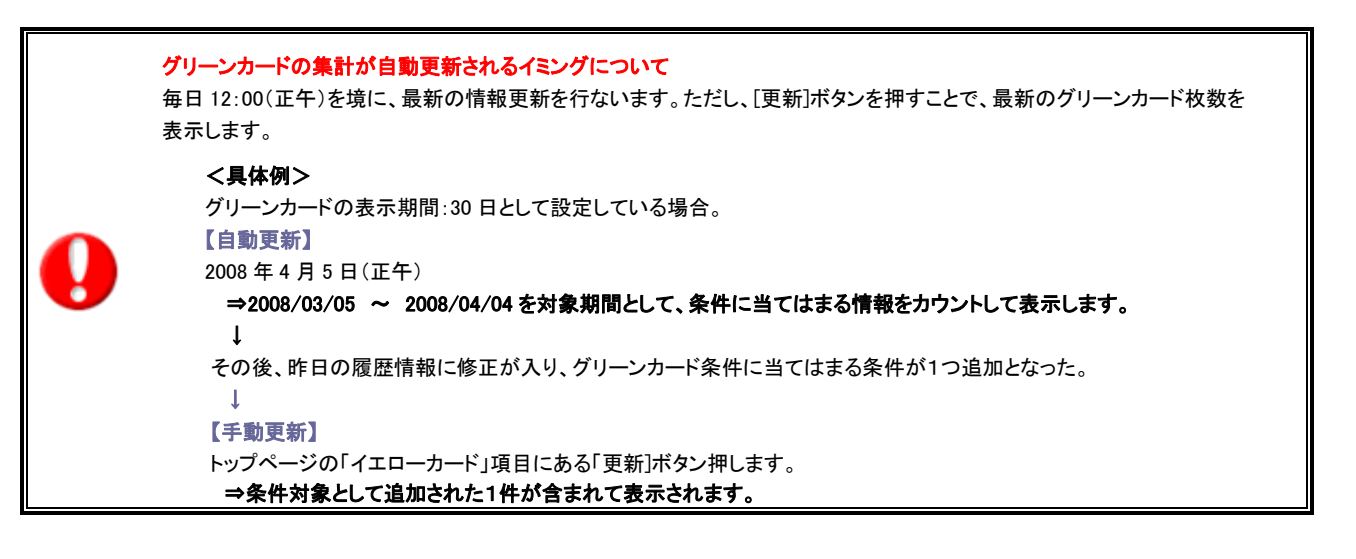

#### イエローカードの表示内容

名イエローカード項目の右端にある「 ト 」を押すと、システム設定で設定した警告対象の表示条件が参照できます。

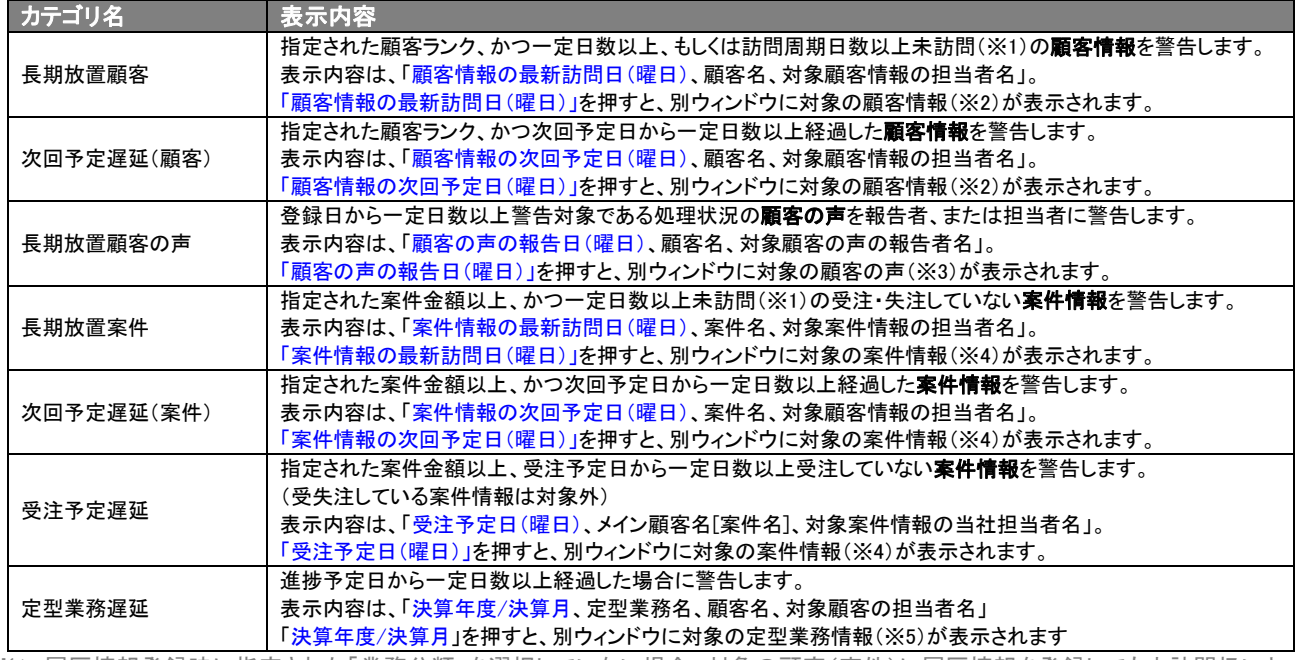

※1 履歴情報登録時に指定された「業務分類」を選択していない場合、対象の顧客(案件)に履歴情報を登録しても未訪問扱いと なります。

※2 「顧客情報」の詳細については、別紙「顧客深耕日報AOユーザー操作マニュアル 005 顧客を探す・知る」を参照してください。

※3 「顧客の声」の詳細ついては、別紙「顧客深耕日報 AO ユーザー操作マニュアル 007 顧客の声を聞く」を参照してください。

※4 「案件情報」の詳細ついては、別紙「顧客深耕日報 AO ユーザー操作マニュアル 012 案件を探す・知る」を参照してください。

※5 「定型業務」の詳細ついては、別紙「顧客深耕日報 AO ユーザー操作マニュアル 009 定型業務を分析する」を参照してください

#### イエローカード対象の情報については、以下のカードアイコンが表示されます。

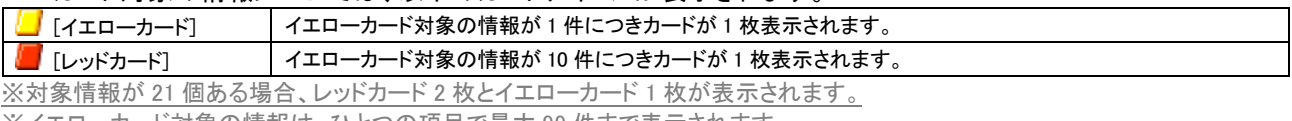

※イエローカード対象の情報は、ひとつの項目で最大 99 件まで表示されます。

### <span id="page-32-0"></span>4-4.案件 PICKUP について

ここでは、「顧客深耕日報 AO」のトップページ画面下段左側の「案件 PICKUP」パーツ内に表示される情報について説明し ます。

#### 案件 PICKUP とは? ・・・・<br>新規に登録、あるいは日々更新される案件情報の動きをさまざまな角度から抽出することができる機能です。 初めてご利用になる場合には、ログインユーザーの担当部署全員のデータが表示されます。 次回より現在選択されている部署、社員名が自動的に表示されるようになります。 ※閲覧権限のない案件情報は表示されません。 ※案件 PICKUP の項目ごとに、システム設定にて表示対象条件を設定することができます。 システム設定にて、 ・ 各案件 PICKUP の表示条件を設定することができます。 ・ 各案件 PICKUP の名称を、お客様独自の言葉に変更することができます。 ・ 使用しない案件 PICKUP をそれぞれ表示させないようにしたり、「案件 PICKUP」そのものを表示させないように設定することも できます。 各案件 PICKUP 項目の右端にある「EP」を押すと、システム設定で設定した表示条件が参照できます。 ※システム設定で表示する設定にしていない場合には、表示されません。 詳細については、自社システム管理者に確認してください。

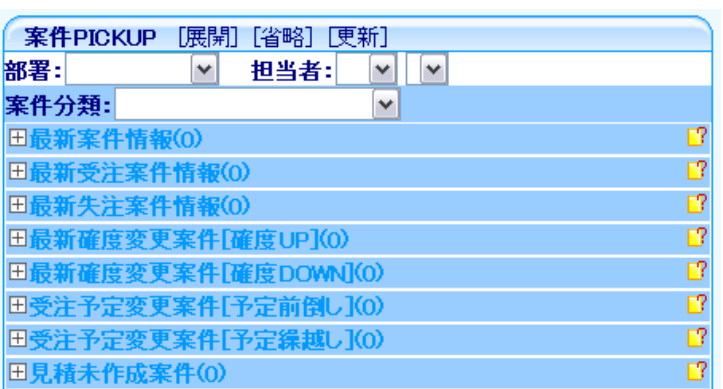

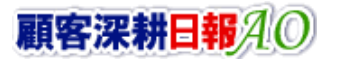

#### 案件 PICKUP の表示内容

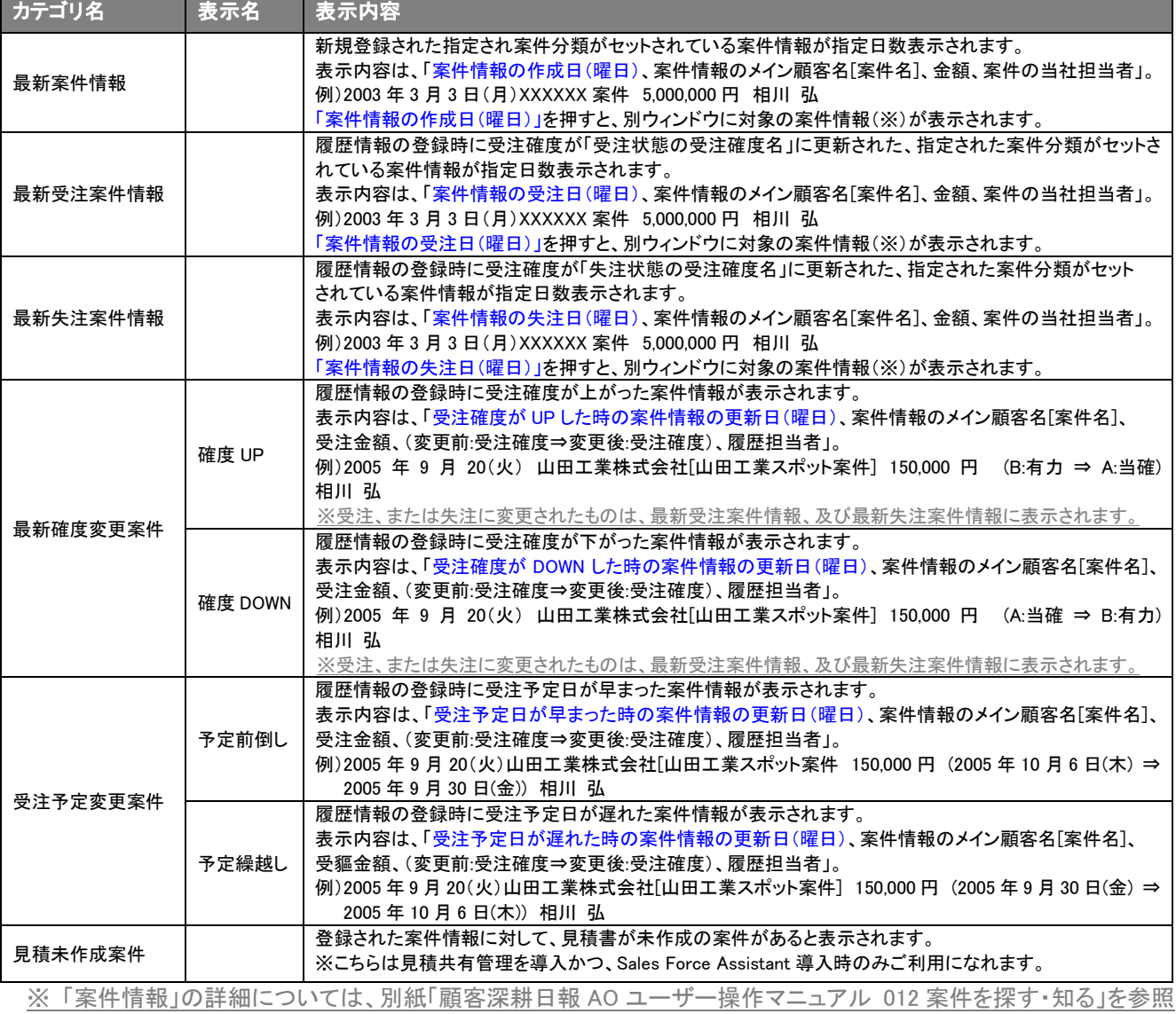

各案件 PICKUP 項目の右端にある「TI」を押すと、システム設定で設定した表示条件が参照できます。

してください。

案件 PICKUP の内容表示をさせるには、以下の操作手順を行ないます。

- 1. 内容を表示させたいカテゴリ名を押します。 ⇒ 選択されている部署・氏名を対象とした該当案件の一覧がポップアップウインドウで表示されます。
- 2. 日付のリンクを押すと、別ウィンドウに対象の案件情報が一覧表示されます。
- 3. 操作を終了する時は、<mark>閉じる</mark>ボタンを押します。

## <span id="page-34-0"></span>4-5.売上速報について

※初期設定では、表示されません。使用機能とする場合には、システム設定より使用可能な状態にしてください。

ここでは、「顧客深耕日報 AO」のトップページ画面下段右側の「売上速報」パーツ内に表示される情報について 説明します。

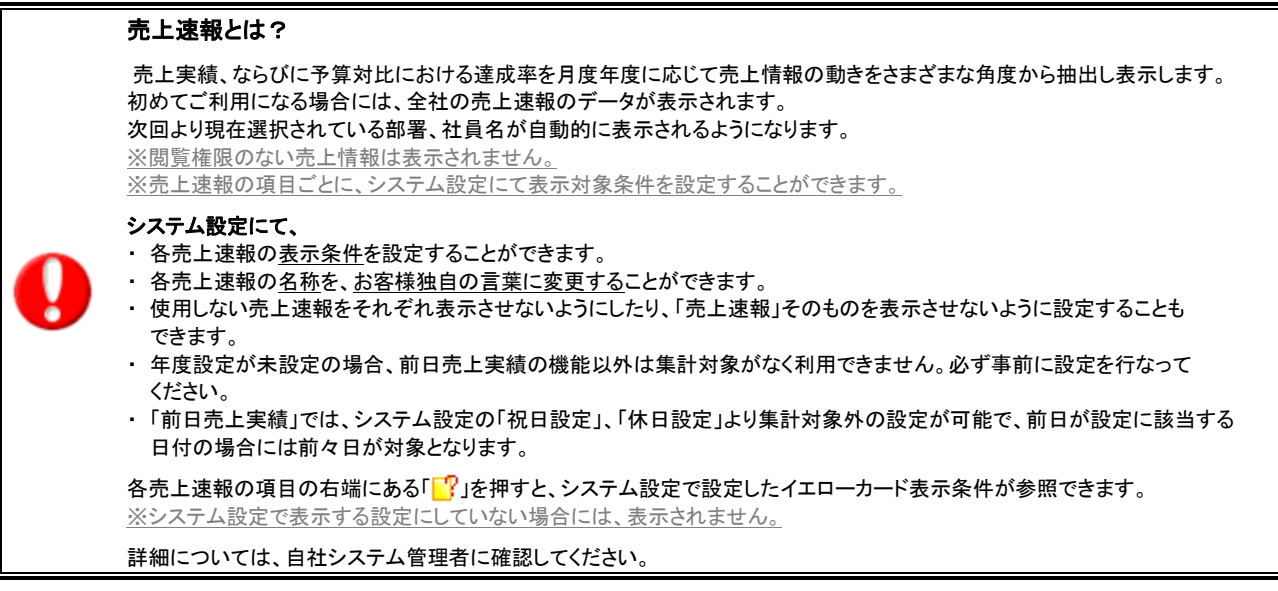

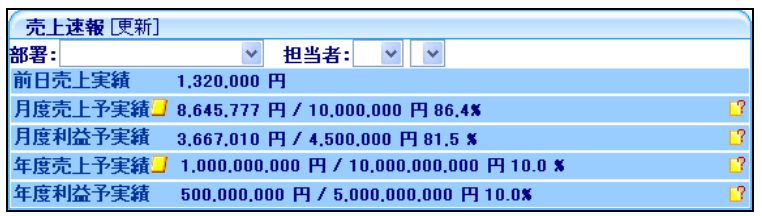

#### 売上速報の表示内容

各売上速報の項目の右端にある「<mark>「</mark>」「を押すと、システム設定で設定したイエローカードの表示条件が参照できます。

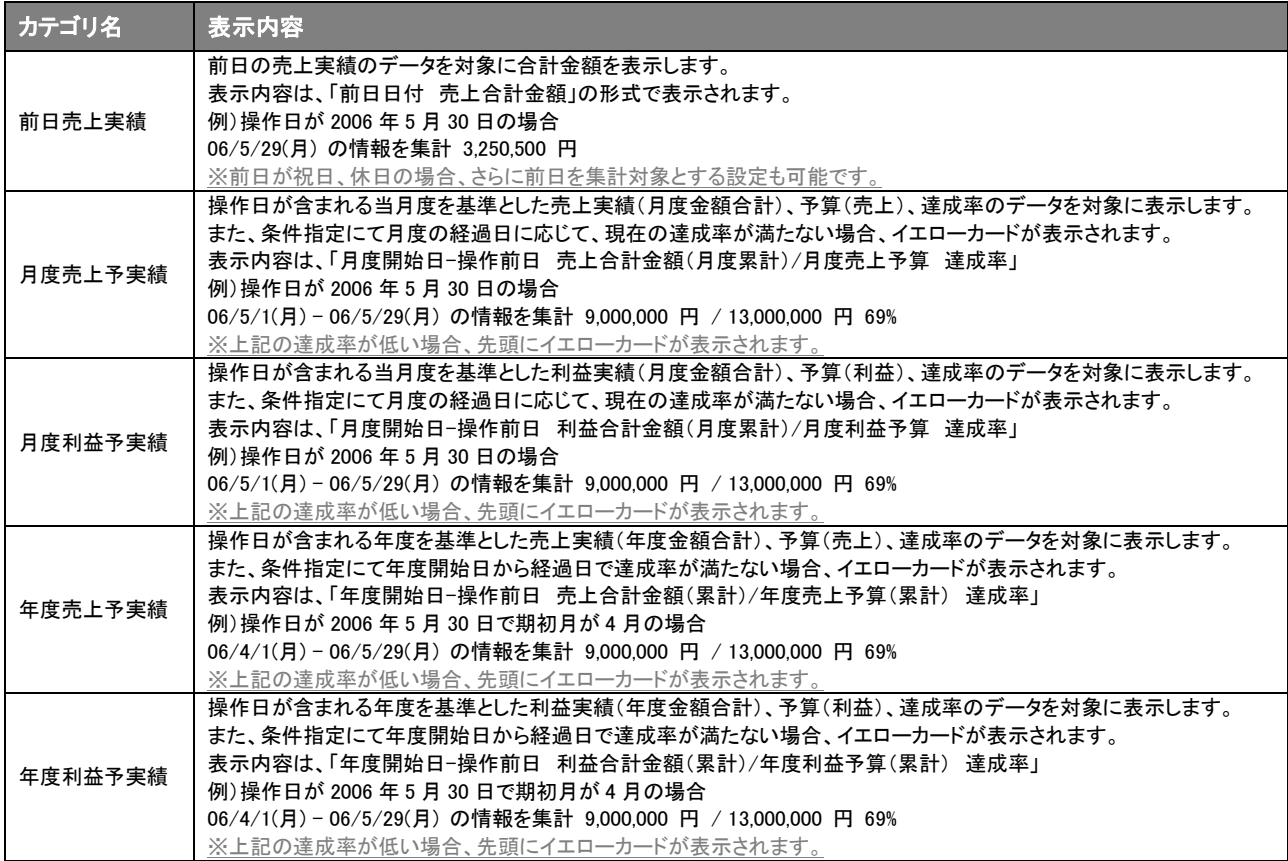

売上速報の内容表示をさせるには、以下の操作手順を行ないます。

1. 内容を表示させたいカテゴリ名にカーソルを合わせます。 ⇒ 選択されている部署・氏名を対象とした該当の売上速報がポップアップ表示されます。

2. 操作を終了する時は、閉じるボタンを押します。

※「売上情報」、「予算情報」の詳細については、別紙「顧客深耕日報 AO ユーザー操作マニュアル 016 売上訪問対比」 「顧客深耕日報 AO ユーザー操作マニュアル 017 予実績をみる」を参照してください。

### <span id="page-36-0"></span>4-6.GoodJob!ポイントについて

ここでは、「顧客深耕日報 AO」のトップページ画面上部の「GoodJob!ポイント」の情報について説明します。

#### GoodJob!ポイントとは?

GoodJob!ポイント機能とは、良い仕事、正しい仕事に対して、上司が激励や喜びのコメント入れます。そのコメントがポイントとして カウントされ、表示される機能です。

ポイントされた社員は、自分の価値が認められるという「心の栄養」を受取ることができ、またそれをゲーム感覚で体験できますので、 日々の仕事を楽しく、前向きに取り組むことができます。

また、日頃コメントを入れる上司もなかなか部下を褒めることは難しいですが、この機能はキーワードを選択するだけの簡単操作。 部下へプラスのストロークを与えることができる非常に楽しい機能です。

※システム設定にカウント対象となるコメント分類を設定いたします。

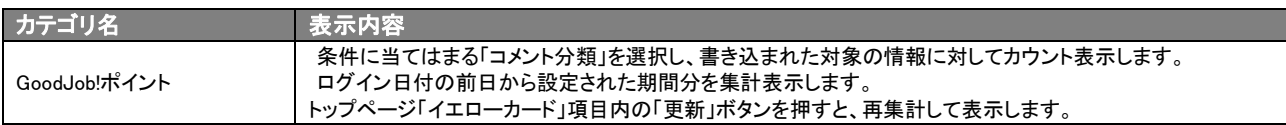

#### ポイントの仕組み

<具体例>

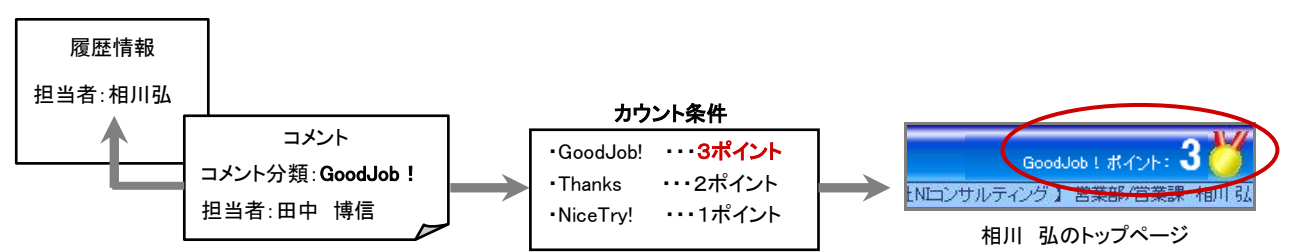

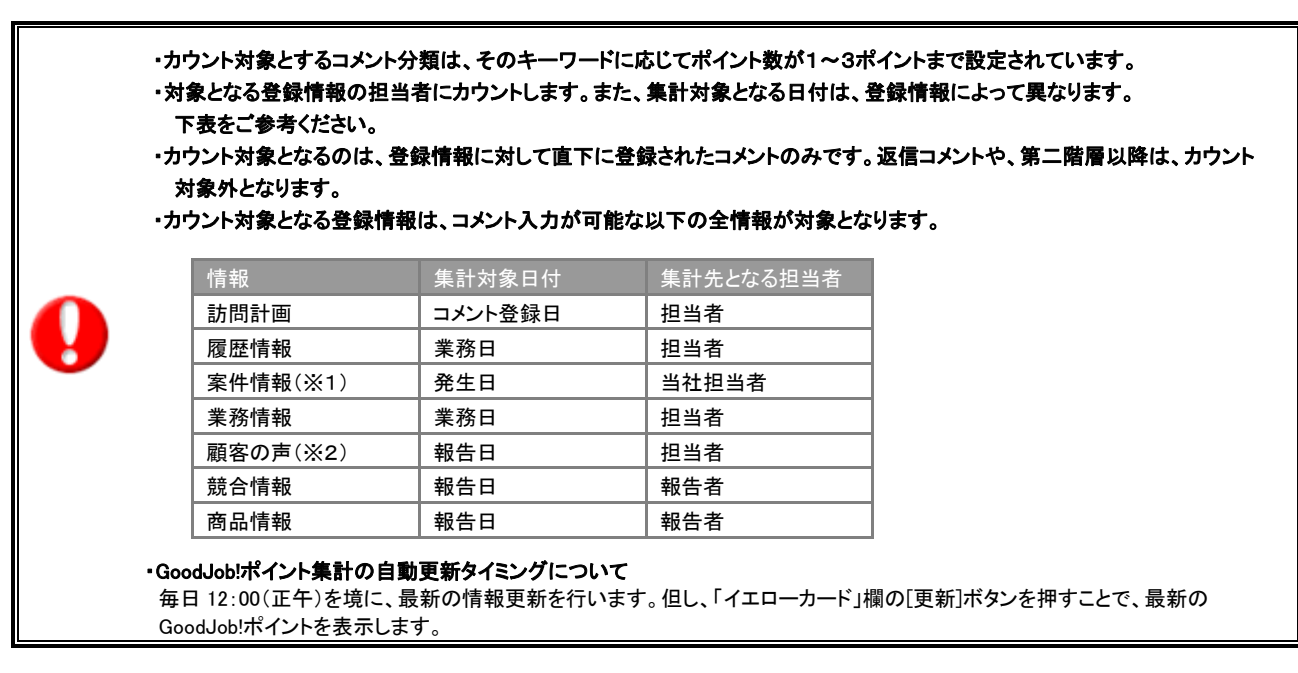

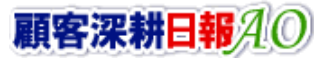

## <span id="page-37-0"></span>4-7.クイック検索について

ここでは、「顧客深耕日報 AO」のトップページ画面の左上に表示される「クイック検索」について説明します。

#### クリック検索とは

クイック検索とは、トップページから入力キーワードにヒットする顧客情報、パーソン情報、案件情報の一覧から履歴情報や 各プロフィール情報へダイレクトにアクセスできる機能です。

キーワードを入力すると自動的に検索が始まり、条件に一致する情報を表示します。一覧上には、関連する情報へのリンクも 表示します。

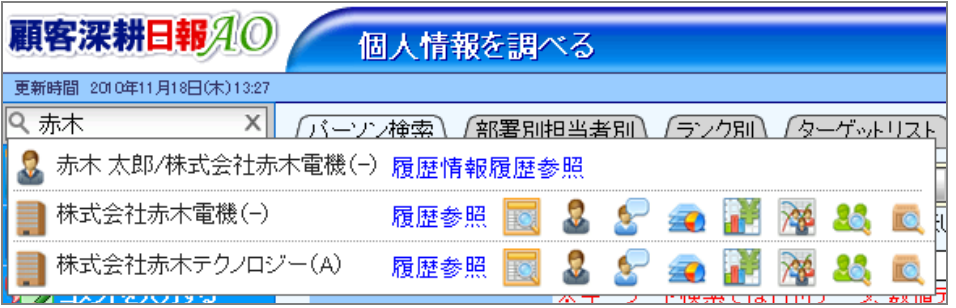

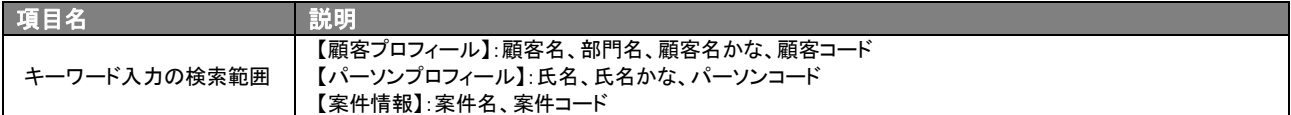

# <span id="page-38-0"></span>5.運用の基本サイクルについて

「顧客深耕日報 AO」を効果的に活用していく上での運用の基本サイクルを以下に示します。 運用の基本サイクルを理解していただき、自社の運用ルール策定の参考としてください。

#### 顧客深耕日報の運用の基本サイクル

#### ■ 月次の運用

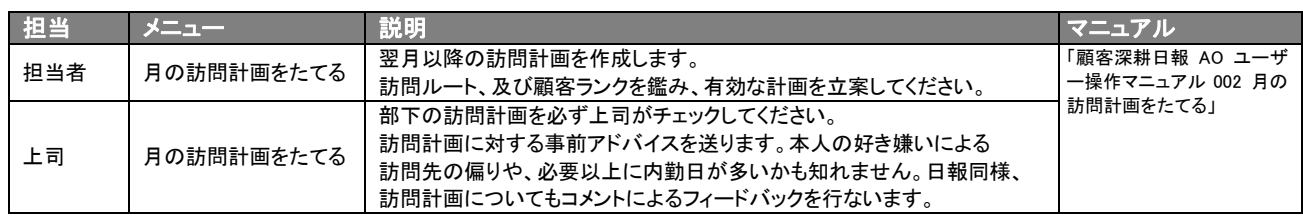

#### ■ 日次の運用 ー 出勤時

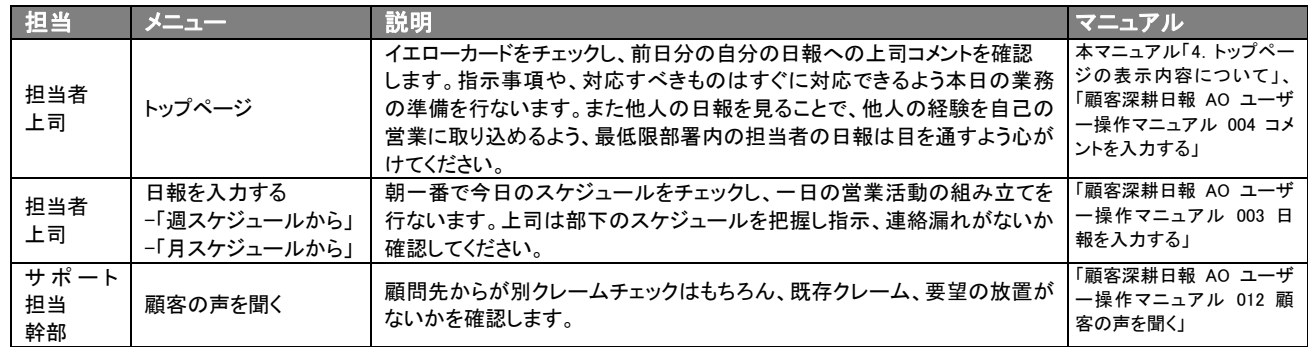

#### ■ 日次の運用 ー 日中外出時

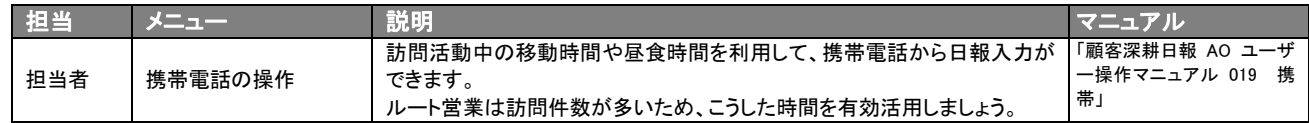

#### ■ 日次の運用 - 退社時

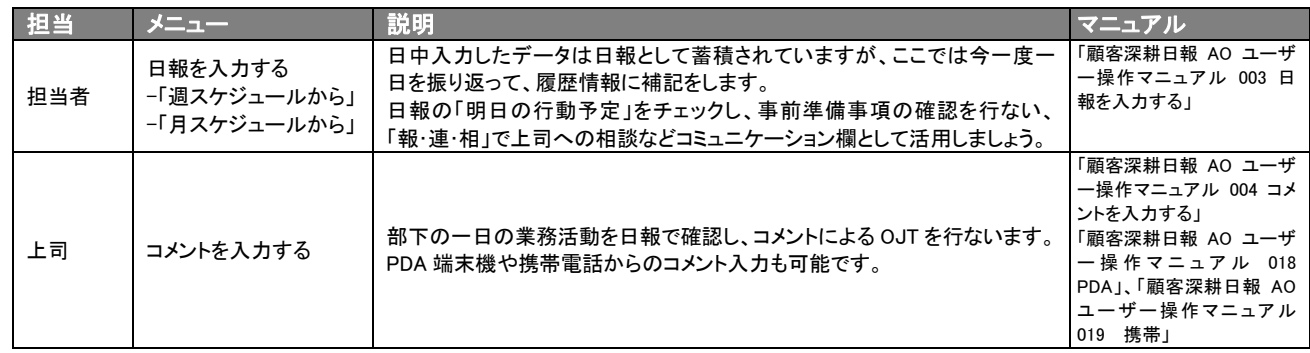

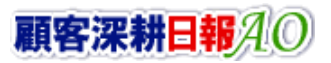

# 6.NI コラボ連携について

<span id="page-39-0"></span>NI コラボ製品をご導入の場合、各種の連携機能をご利用になることができます。

## <span id="page-39-1"></span>6-1.営業ポータルとポータルパーツの追加

日報製品と NI コラボ製品を両方をご利用の場合、ポータル画面に以下のような連携機能が追加されます。

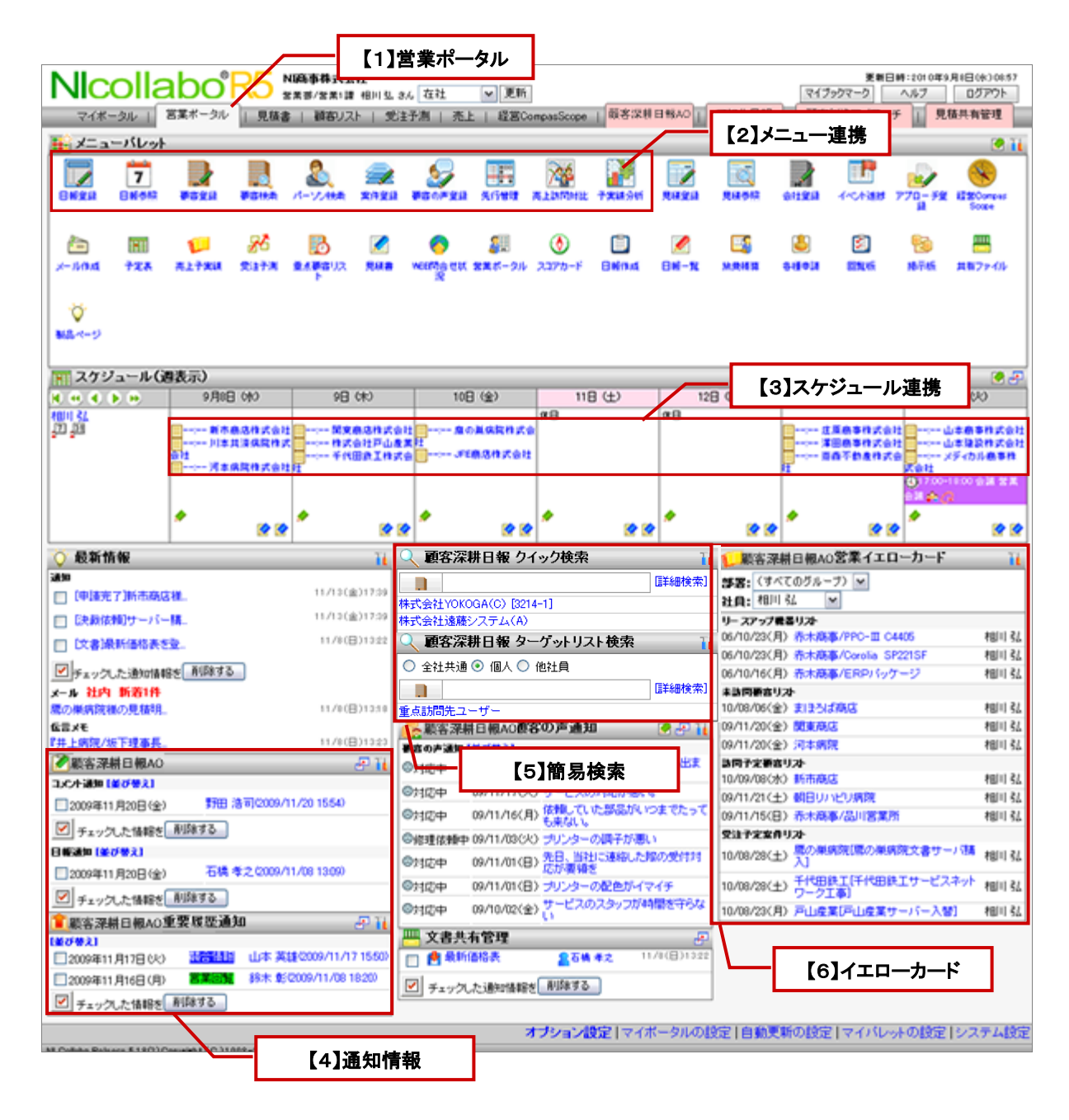

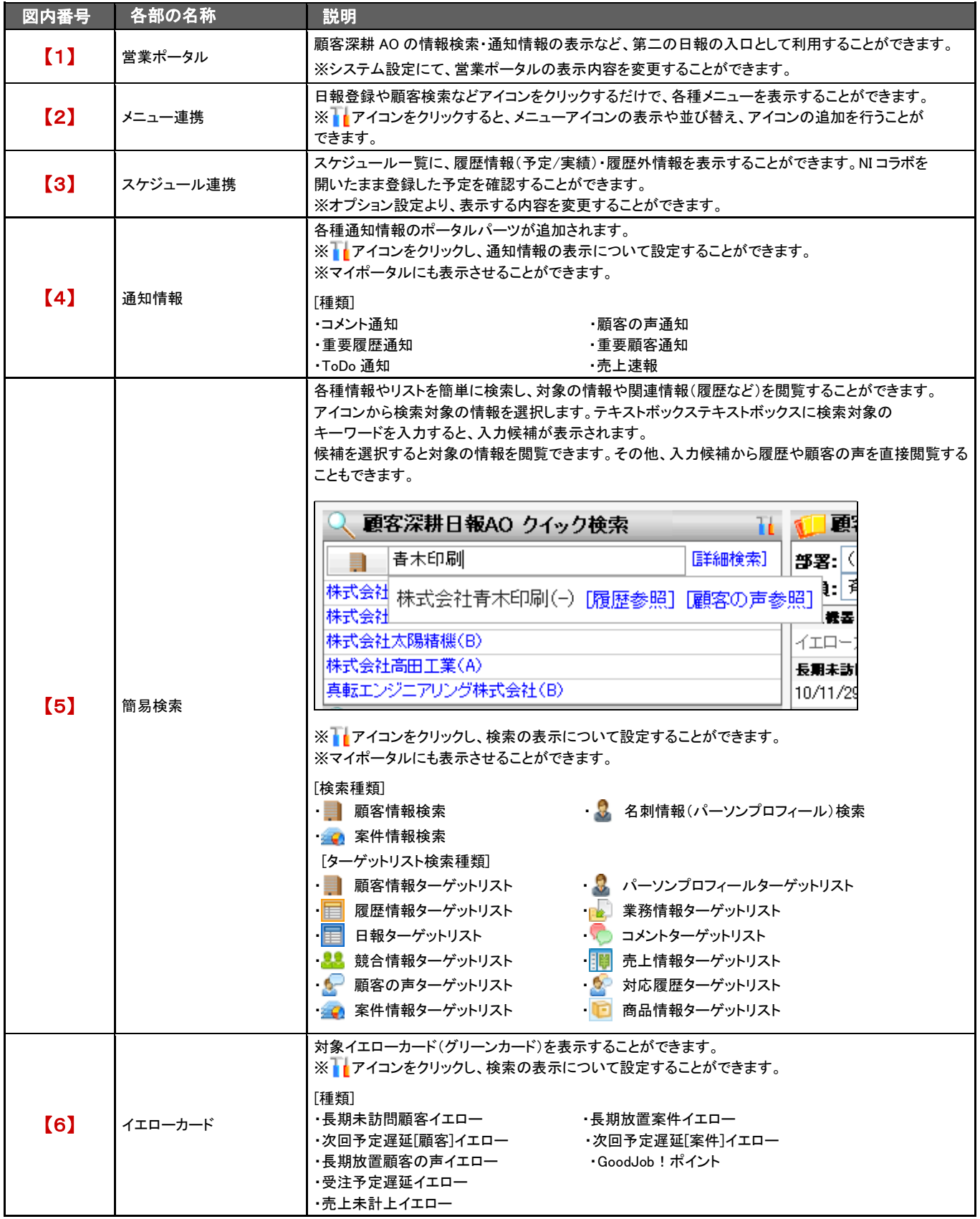

○ 商標

本説明書に登場する会社名、製品名は各社の登録商標、商標です。

○ 免責

本説明書に掲載されている手順による操作の結果、ハード機器に万一障害などが発生しても、弊社では一切の責任を負いません のであらかじめご了解ください。

○ 発行

平成 26 年 6 月 27 日 23 版(改訂版)

#### 株式会社 NI コンサルティング内 サポートデスク

E-MAIL:[support@ni-consul.co.jp](mailto:info@ni-consul.co.jp)

URL:[http://www.ni-consul.jp](http://www.ni-consul.jp/)

FAX : 082-511-2226

営業時間:弊社休業日、土・日・祝日を除く月曜日~金曜日 9:00~12:00、13:00~17:00